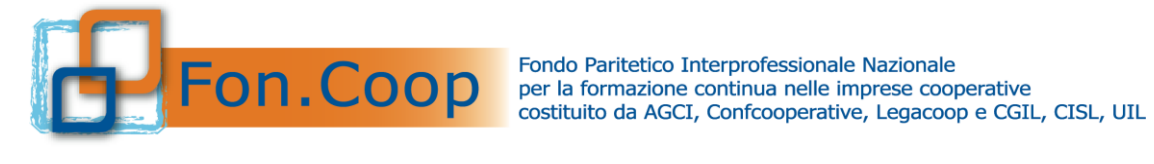

# **Manuale Utente per la Rendicontazione dei Piani Formativi 2021**

*Aggiornato al 21/09/2021*

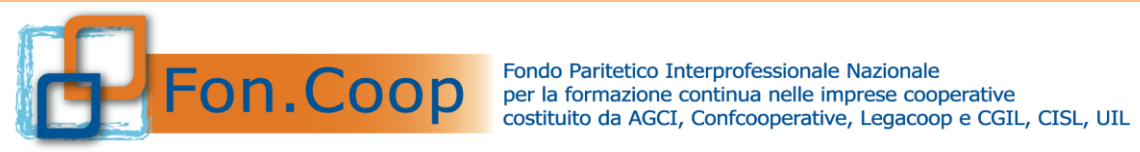

# **Sommario**

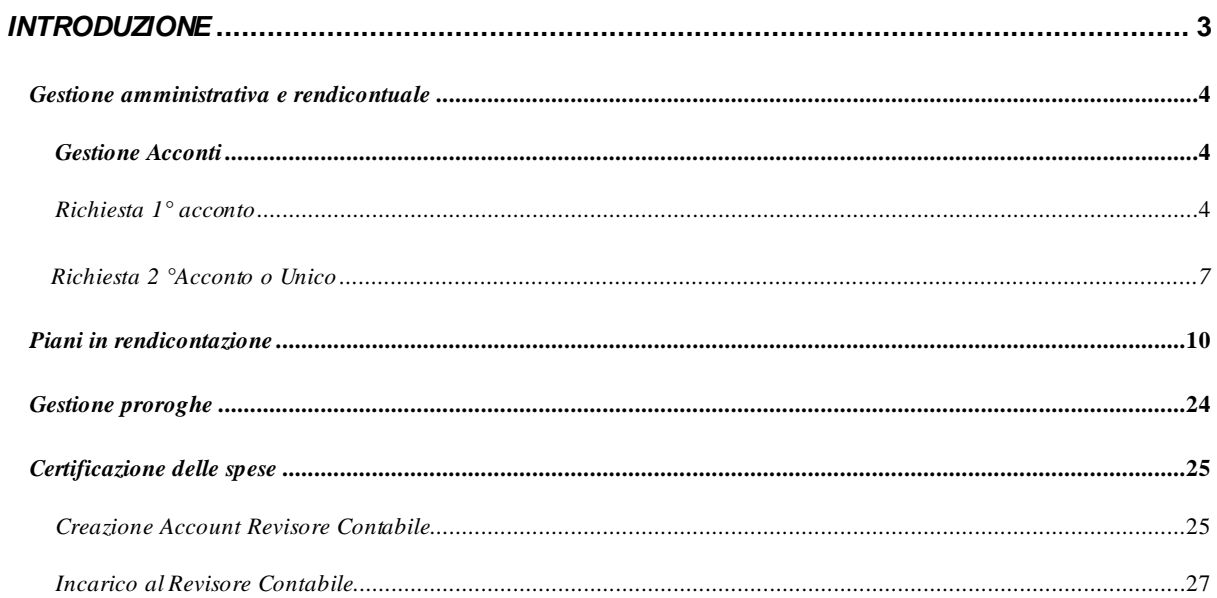

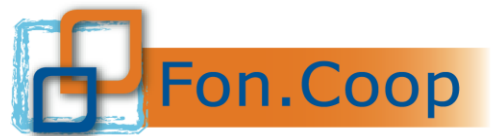

Fondo Paritetico Interprofessionale Nazionale<br>
PON. COOP er la formazione continua nelle imprese cooperative<br>
costituito da AGCI, Confcooperative, Legacoop e CGIL, CISL, UIL

### <span id="page-2-0"></span>*Introduzione*

Il presente documento espone le modalità operative per il caricamento dei dati per la rendicontazione di un piano formativo nel Nuovo Sistema Informativo (NSI) GIFCOOP.

In seguito sarà descritta la normale operatività dell'applicazione GIFCOOP, in relazione alla funzionalità di **Rendicontazione dei piani**.

Si ricorda che tutte le imprese e/o Enti di Formazione che vogliano presentare e/o essere beneficiari di piani formativi devono obbligatoriamente essere registrati nella piattaforma GIFCOOP e completare tutte le parti richieste nella sezione relativa all'anagrafica.

L'accesso alle funzionalità dell'applicazione GIFCOOP, deve essere effettuato tramite il browser (Internet Explorer versione 10.0 o superiore, Firefox versione 3.0 o superiore o Chrome) connesso alla rete Internet, solo dopo aver effettuato con successo il login come Legale Rappresentante.

#### **Il browser deve essere abilitato alla lettura dei javascript.**

Tutti i dati riportati di seguito nell'esposizione delle funzionalità del sistema sono utilizzati a puro titolo di esempio.

Il documento descrive tutte le schermate di interazione utente/sistema.

La descrizione delle interfacce è effettuata tramite la visualizzazione delle maschere applicative (interfacce utente).

Nel caso in cui l'interfaccia non possa essere contenuta per intero in un unico screenshot, vengono riprodotte più parti in modo da descriverla completamente. Nel caso di pagine "dinamiche" (che variano aspetto), viene riportata la versione con il numero massimo di campi e funzioni disponibili.

L'applicazione è raggiungibile da qualsiasi PC (dotato di connessione ad Internet) all'indirizzo: [https://pf.foncoop.coop/FoncoopWeb.](https://pf.foncoop.coop/FoncoopWeb)

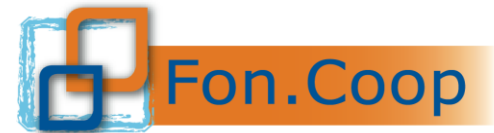

**FON. COOP** Fondo Paritetico Interprofessionale Nazionale<br>rer la formazione continua nelle imprese cooperative<br>costituito da AGCI, Confcooperative, Legacoop e CGIL, CISL, UIL

## <span id="page-3-0"></span>*Gestione amministrativa e rendicontuale*

Dal menu a sinistra selezionando la voce Rendicontazione l'utente può selezionare le seguenti sotto voci:

- ➢ Gestione Acconti
- ➢ Incarico al Revisore
- $\triangleright$  Ricerca piani in Rendicontazione

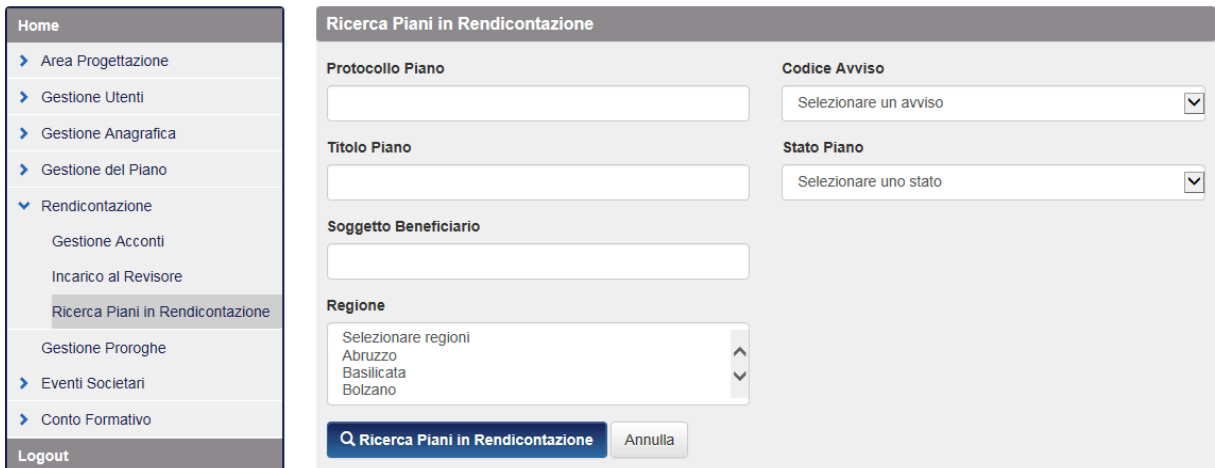

#### <span id="page-3-1"></span>*Gestione Acconti*

#### <span id="page-3-2"></span>*Richiesta 1° acconto*

Per richiedere il primo acconto l'utente deve entrare all'interno della sezione Gestione piani; Se i parametri previsti dal Manuale di Gestione sono rispettati compare il pulsante

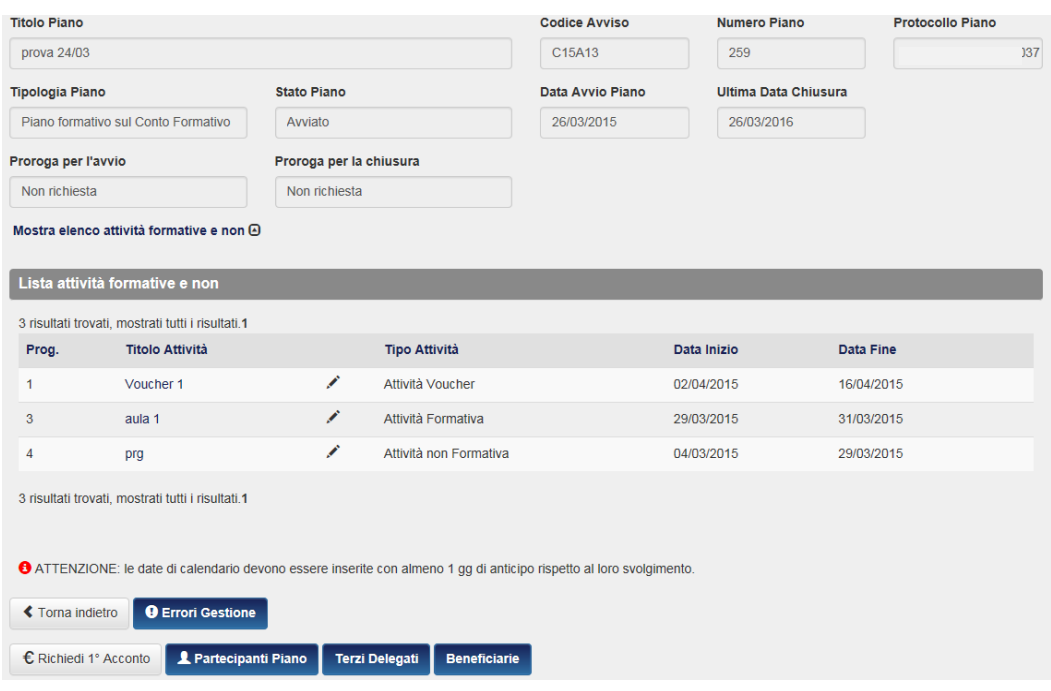

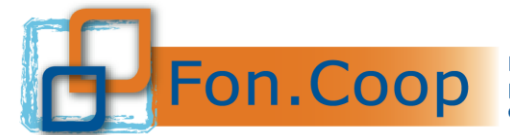

Fondo Paritetico Interprofessionale Nazionale<br>
FON. COOP Per la formazione continua nelle imprese cooperative<br>
costituito da AGCI, Confcooperative, Legacoop e CGIL, CISL, UIL

quindi si aprirà la seguente schermata:

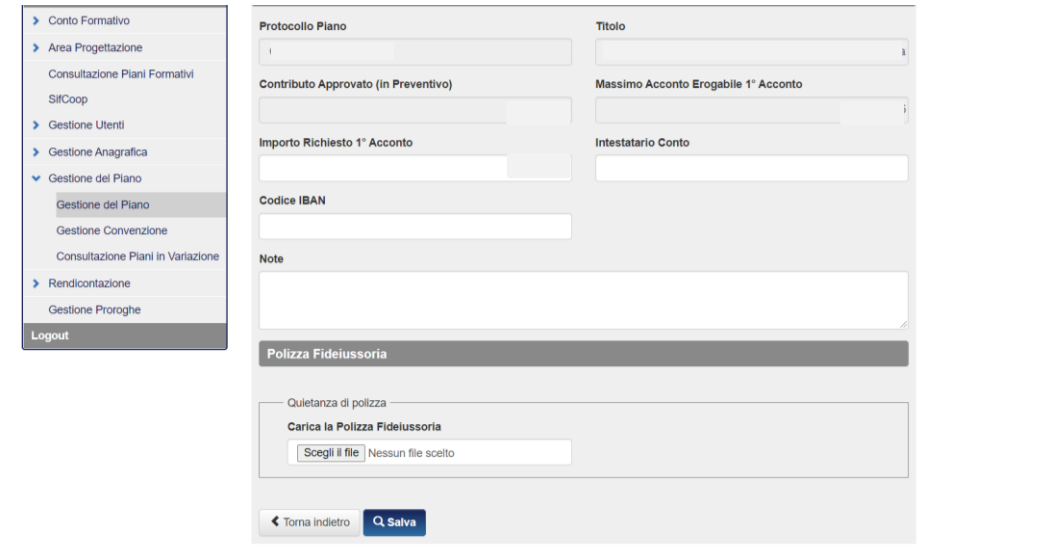

All'interno della pagina di richiesta acconto, dovranno essere compilati obbligatoriamente i campi **Intestatario del conto** e **codice IBAN** mentre il Sistema evidenzia già in automatico l'importo massimo concedibile come primo acconto rispetto al contributo concesso. Inoltre dovrà essere caricata la polizza con firma digitale.

L'utente potrà inoltre inserire eventuali note che saranno visionate dal Fondo. Per concludere la richiesta cliccare sul pulsante assure

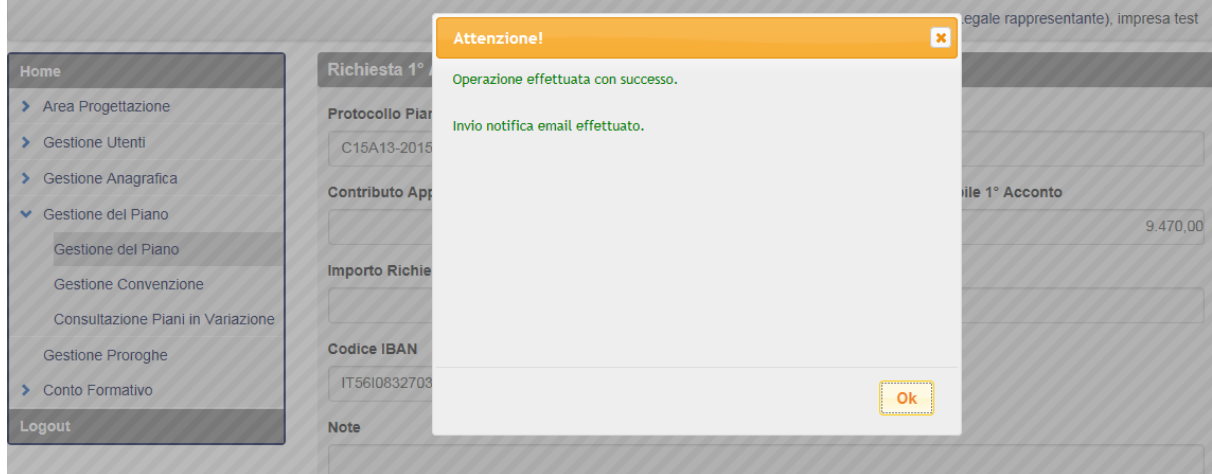

In automatico il Sistema invia una email al Fondo per la richiesta di 1° acconto

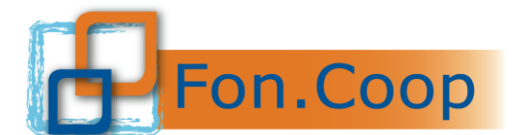

Fondo Paritetico Interprofessionale Nazionale<br>
FON. COOP per la formazione continua nelle imprese cooperative<br>
costituito da AGCI, Confcooperative, Legacoop e CGIL, CISL, UIL

#### *GESTIONE PIANI:*

#### ➢ *ANTICIPI*

Quando il Fondo effettuerà l'erogazione richiesta e l'inserimento in piattaforma dei dati di erogazione dell'anticipo, il Proponente riceverà una email di avvenuta erogazione anticipo richiesto.

Entrando nella Gestione del piano, si visualizzerà lo stato della richiesta. Quando il Fondo avrà erogato l'acconto si visualizzerà lo stato **1° Acconto: SI**

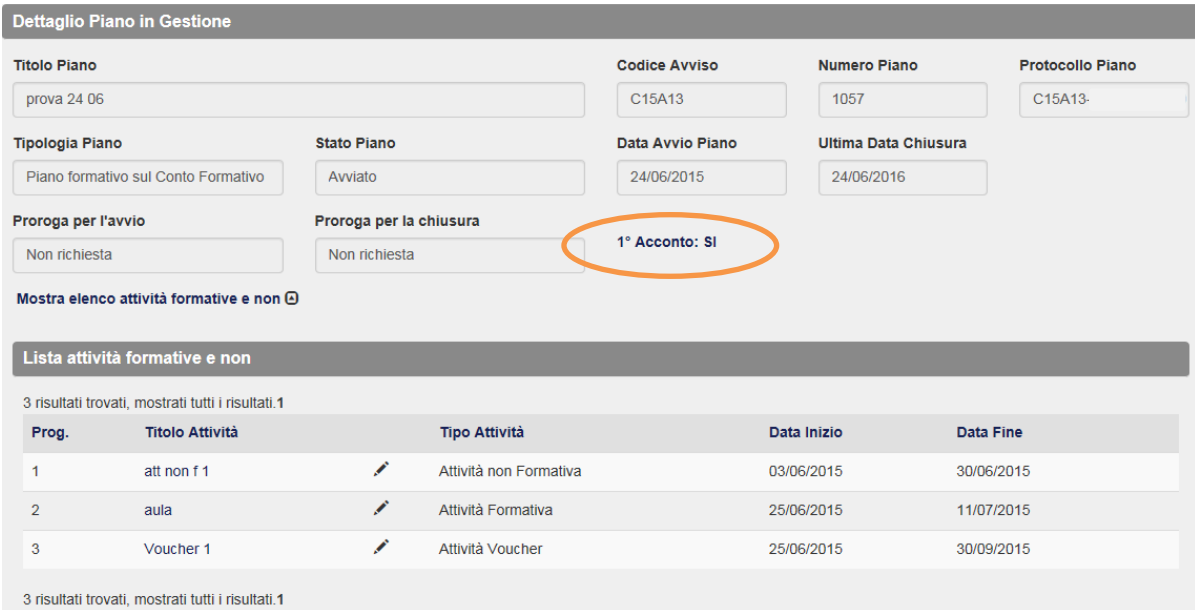

Cliccando sulla voce **1° Acconto: SI**, si visualizza la pagina dell'acconto con gli estremi del bonifico.

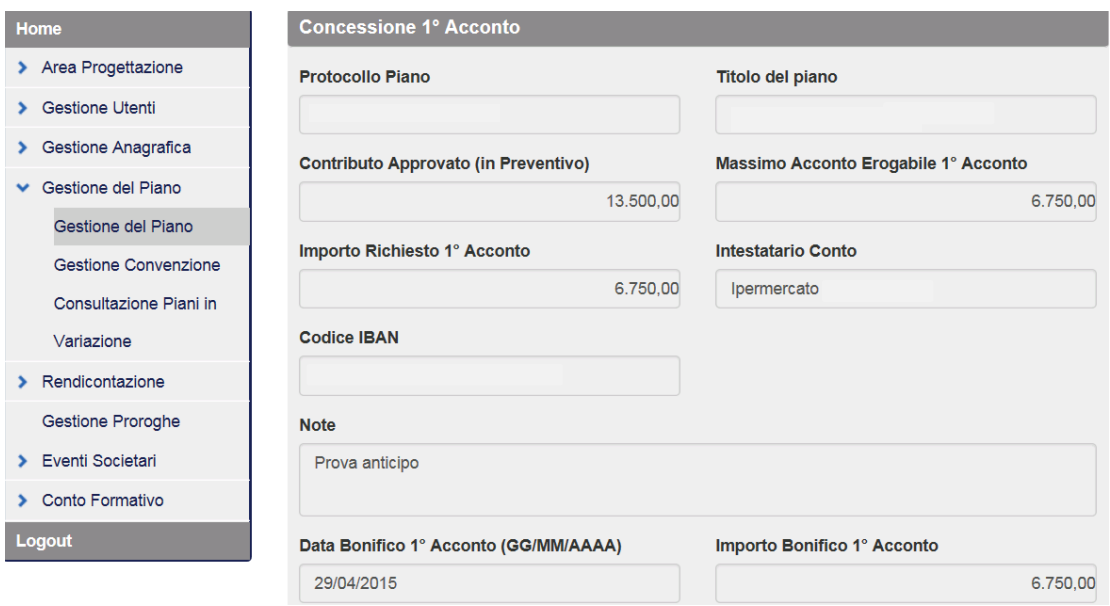

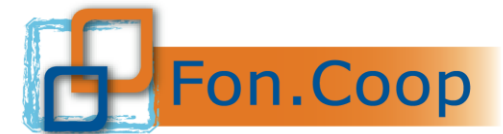

**FON. COOP** Fondo Paritetico Interprofessionale Nazionale<br>
re la formazione continua nelle imprese cooperative<br>
costituito da AGCI, Confcooperative, Legacoop e CGIL, CISL, UIL

#### <span id="page-6-0"></span>*Richiesta 2° Acconto o Unico*

Di seguito la procedura per la richiesta del **2° acconto o unico**

All'interno della sezione Gestione piano si deve cliccare il tasto  $\epsilon^{\text{Relined 2} \text{ Accomb 0 Umc 0}}$ , dove si potrà procedere alla richiesta dopo aver compilato i campi obbligatori.

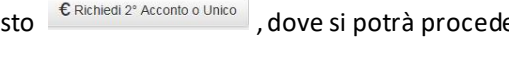

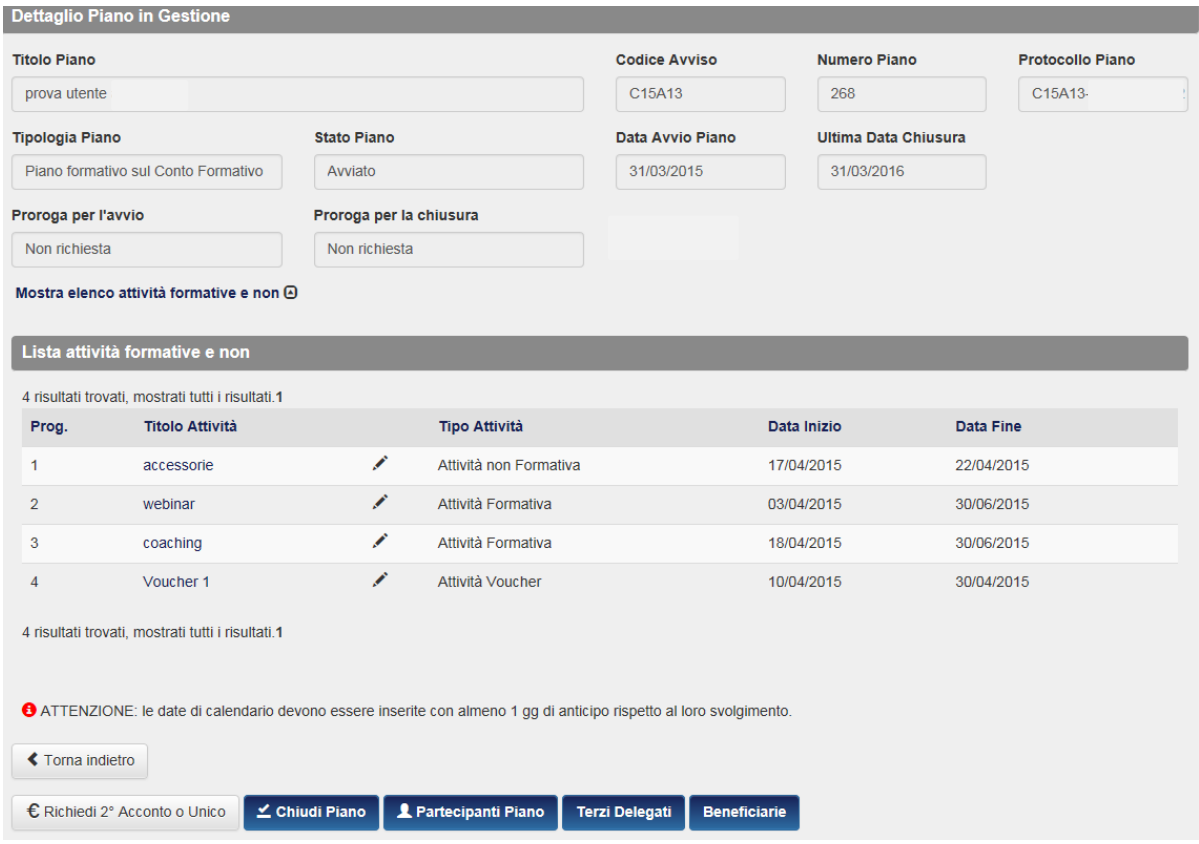

Anche in questo caso il Sistema visualizzerà in automatico l'importo massimo concedibile. Inserire i dati e caricare la polizza fideiussoria relativa al 2° con firma digitale, nel caso la polizza sia unica per tutte e due gli acconti dovrà essere nuovamente inserita ;

premere il tasto **Q** salva per chiudere l'operazione

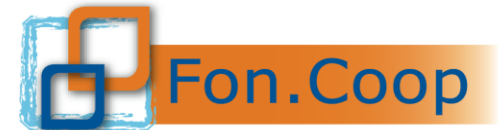

Fondo Paritetico Interprofessionale Nazionale per la formazione continua nelle imprese cooperative<br>costituito da AGCI, Confcooperative, Legacoop e CGIL, CISL, UIL

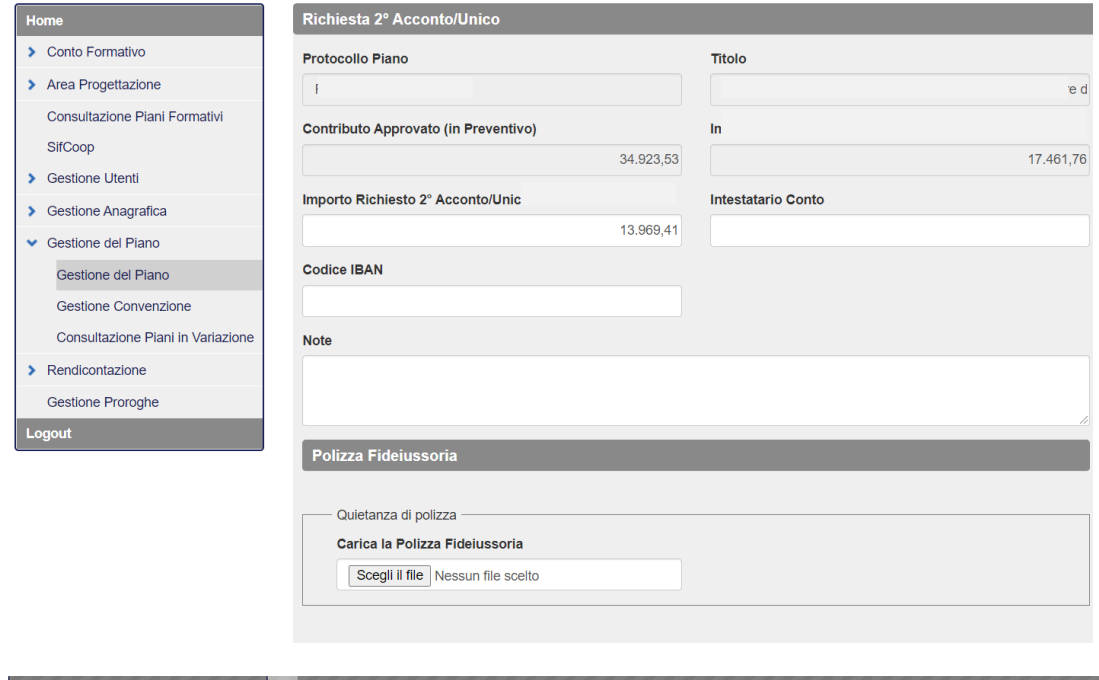

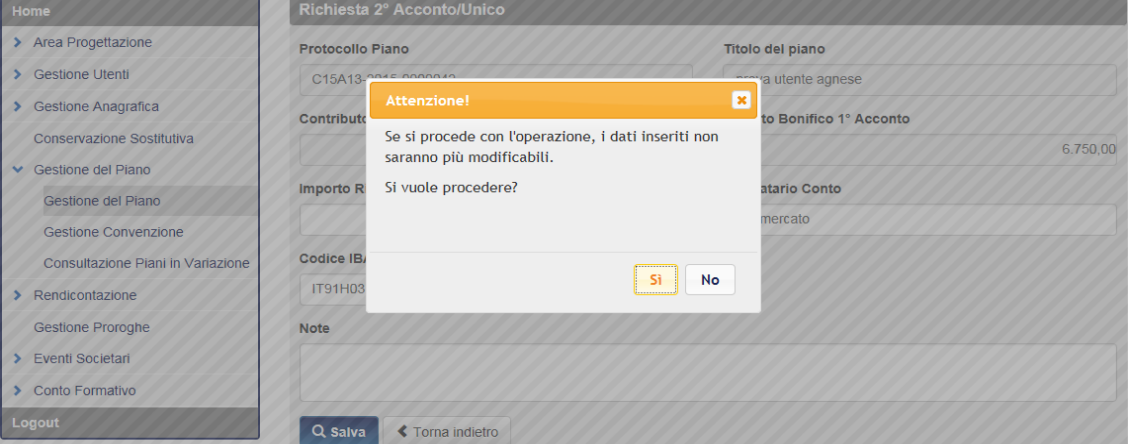

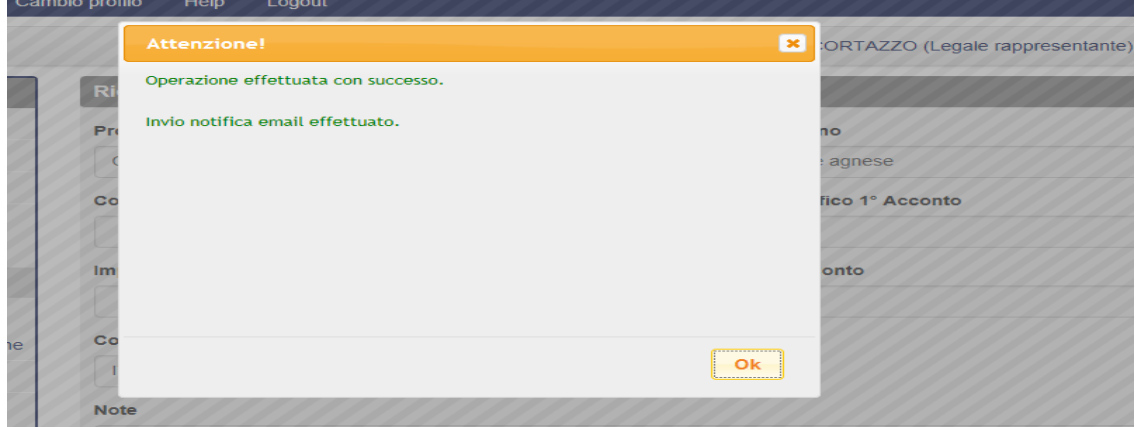

In automatico il Sistema invia una email al Fondo per la richiesta di 2° acconto.

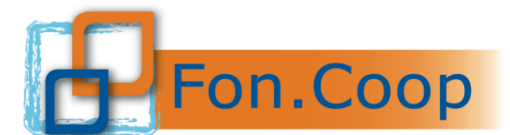

FON. COOP Fondo Paritetico Interprofessionale Nazionale<br>rer la formazione continua nelle imprese cooperative<br>costituito da AGCI, Confcooperative, Legacoop e CGIL, CISL, UIL

#### *GESTIONE PIANI:*

#### ➢ *ANTICIPI*

La fideiussione relativa al secondo acconto è facoltà dell'Ente inviarla a copertura dei due acconti già con la richiesta del 1° acconto

Quando il Fondo effettuerà l'erogazione richiesta e l'inserimento in piattaforma dei dati di erogazione dell'anticipo, il proponente riceverà una email di avvenuta erogazione anticipo richiesto.

#### **Attenzione, la richiesta di** *1° Acconto / 2° Acconto o Unico* **può essere inoltrata nel momento in cui viene caricata in piattaforma la convenzione controfirmata dal fondo**

A seguito dell'erogazione dell'importo richiesto sarà evidenziato e consolidato l'acconto richiesto e sulla schermata lo stato di **2°Accono o Unico** da **IN ATTESA** diventerà **SI**.

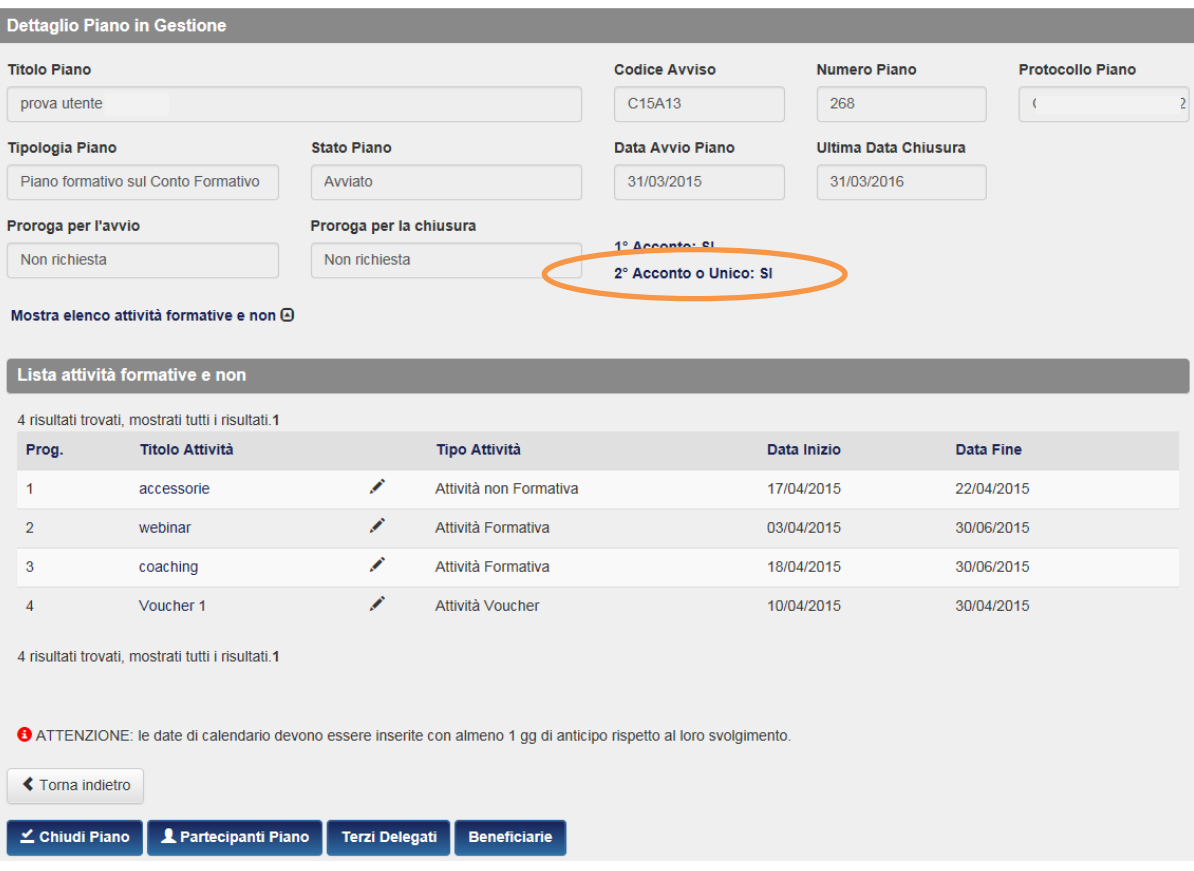

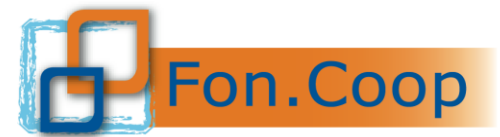

**FON. COOP** Fondo Paritetico Interprofessionale Nazionale<br>rer la formazione continua nelle imprese cooperative<br>costituito da AGCI, Confcooperative, Legacoop e CGIL, CISL, UIL

#### <span id="page-9-0"></span>*Piani in rendicontazione*

Dalla sottovoce di menù Ricerca piani in Rendicontazione è possibile effettuare la ricerca dei piani da rendicontare imputando i parametri di ricerca.

La sezione di inserimento degli estremi dei documenti amministrativi ai fini della rendicontazione è accessibile in fase di realizzazione del piano.

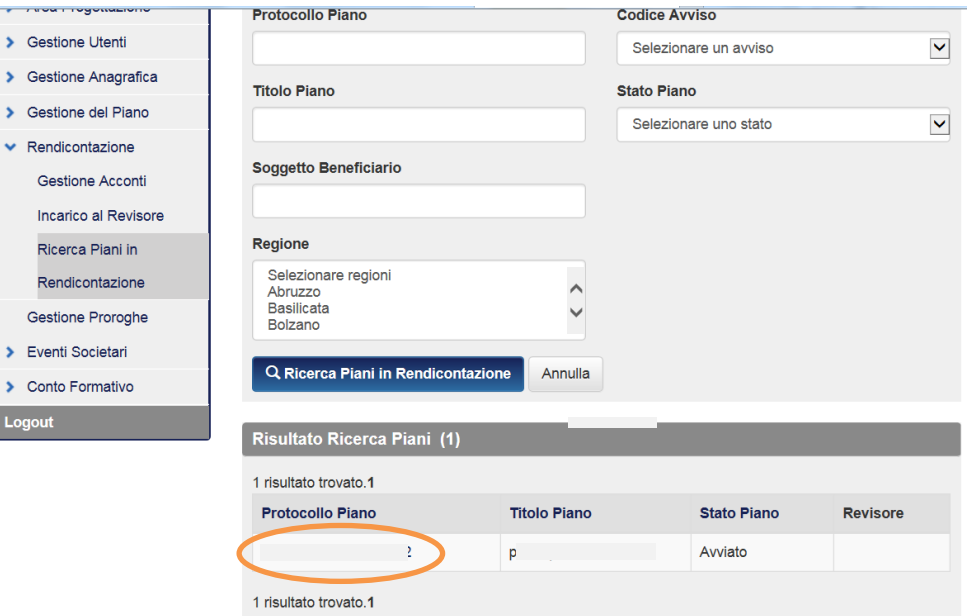

Dall'elenco elaborato dal sistema in base alla ricerca effettuata si deve cliccare sul protocollo piano per accedere al piano.

Cliccando sul protocollo si aprirà la schermata con le voci di spesa e i relativi importi inseriti in preventivo

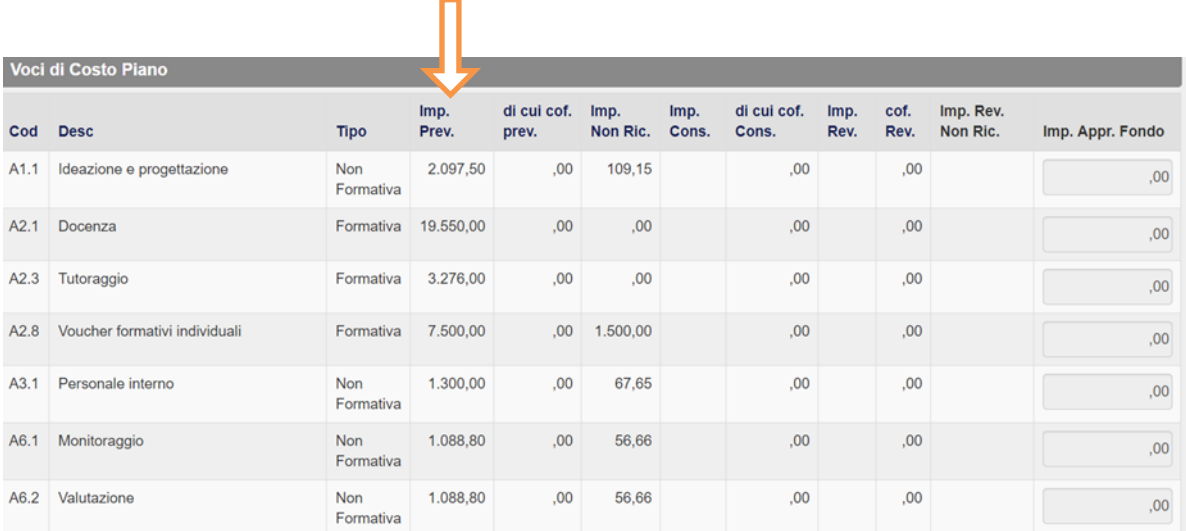

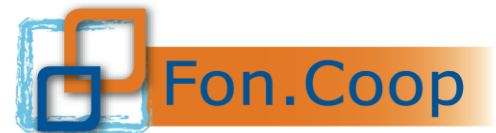

Fondo Paritetico Interprofessionale Nazionale<br>
FON. COOP per la formazione continua nelle imprese cooperative<br>
costituito da AGCI, Confcooperative, Legacoop e CGIL, CISL, UIL

*Per gli Avvisi:* nel caso non vengano rispettati i diversi parametri stabiliti per la validità delle singole attività, il sistema in automatico procederà al calcolo dell'importo da decurtare che verrà evidenziato nella colonna **Importo non Riconosciuto**. I motivi delle decurtazioni sono:

• *Non aver raggiunto il 70% delle ore effettivamente frequentate da almeno il 70% dei partecipanti inizialmente inseriti in progettazione*

П

• *Non aver caricato/effettuato una o più attività prevista/e*

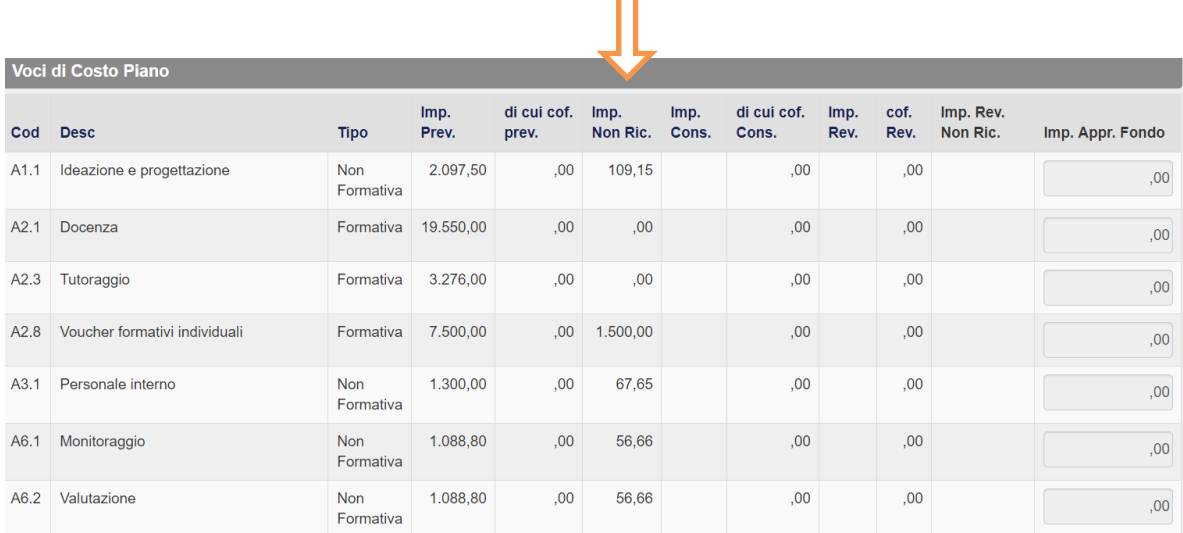

*Per il solo Conto formativo:* nel caso non vengano rispettati i parametri di gestione delle attività così come indicato all'interno del Manuale di Gestione, il sistema calcolerà in automatico una decurtazione del contributo. Nella casella **Contributo massimo ammissibile\*\*** sarà quindi evidenziato il nuovo contributo concedibile al netto della decurtazione.

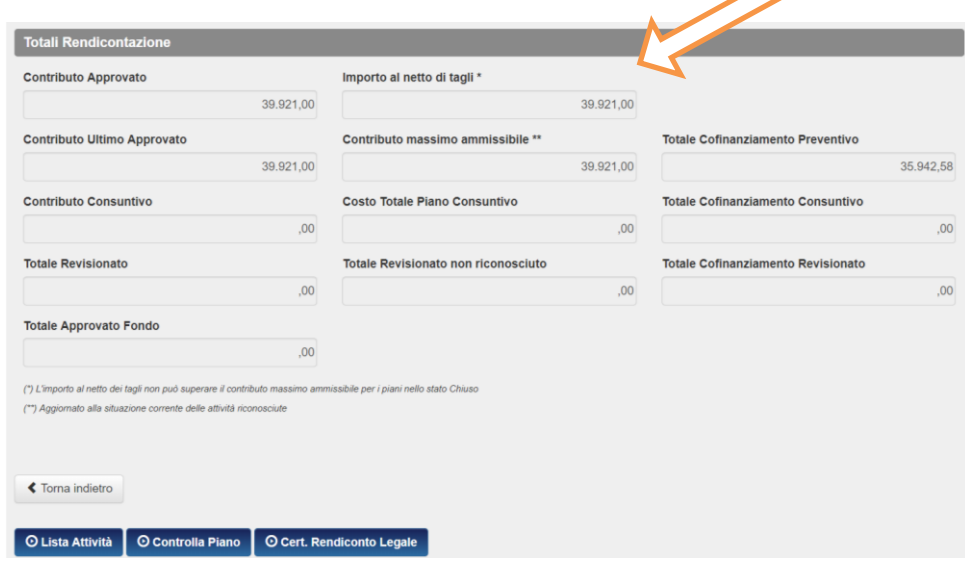

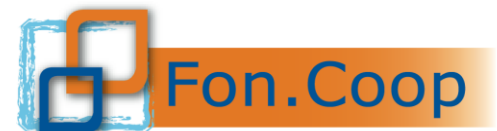

Fondo Paritetico Interprofessionale Nazionale<br>
FON. COOP Fondo Paritetico Interprofessionale imprese cooperative<br>
costituito da AGCI, Confcooperative, Legacoop e CGIL, CISL, UIL

I dati dei documenti amministrativi dovranno essere inseriti nella specifica voce di costo dell'attività a cui si riferiscono; cliccare quindi su outre attività per accedere all'elenco delle attività previste dal piano.

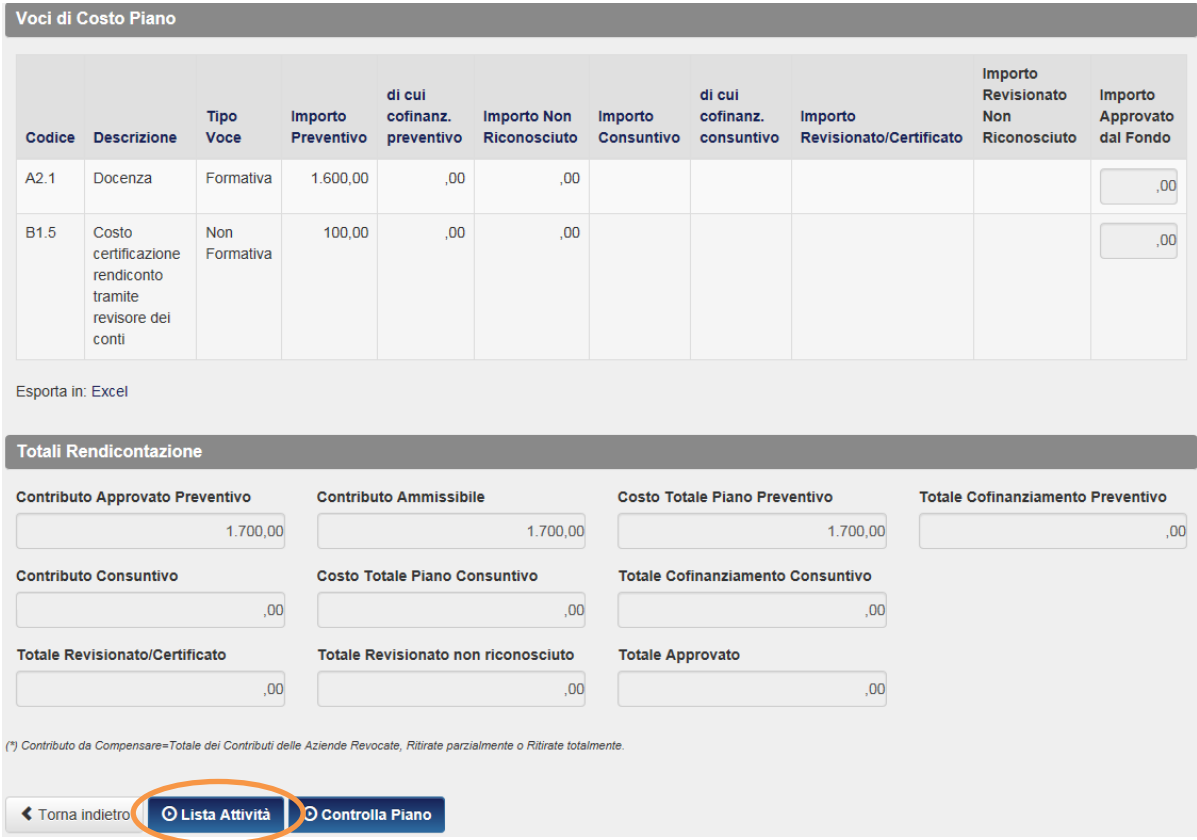

Si aprirà questa finestra e bisognerà cliccare su **Rendiconto** per accedere alla lista delle voci di costo previste per ciascuna attività gestita.

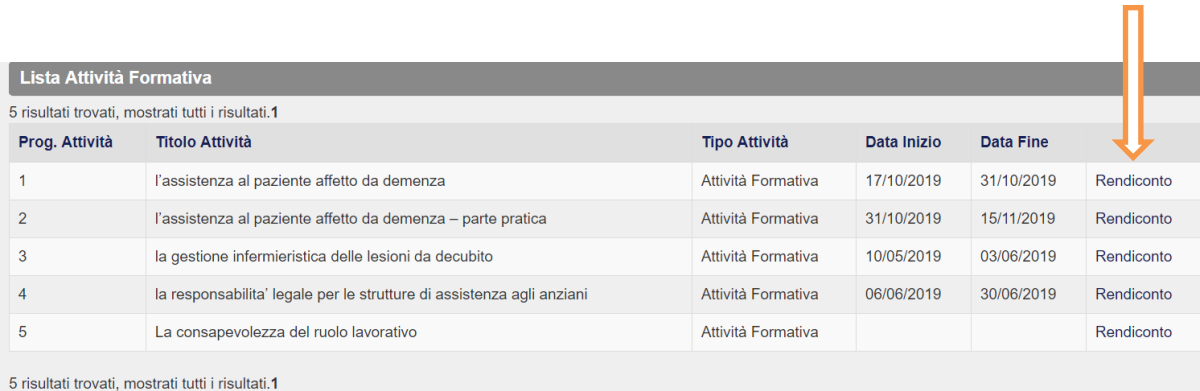

Esporta in: Excel

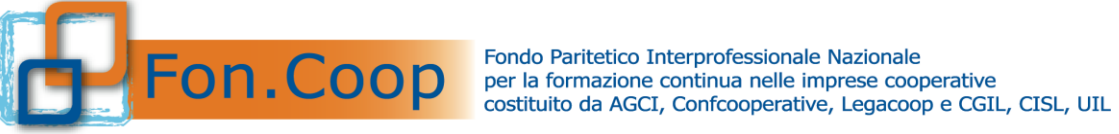

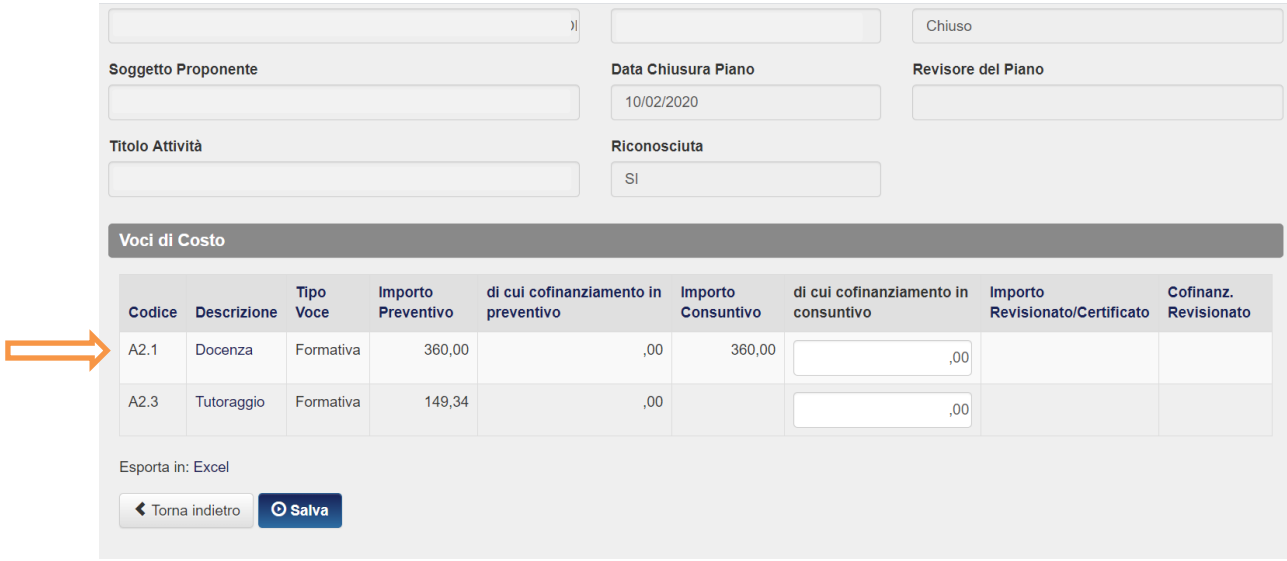

Entrare all'interno della voce per inserire gli estremi dei giustificativi di spesa. Selezionare il tasto **O** Aggiungi

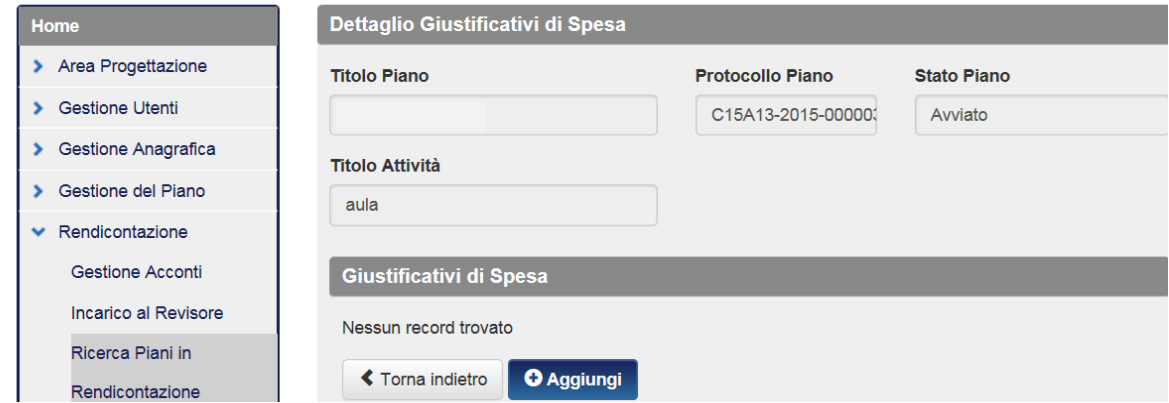

A questo punto si aprirà la schermata relativa al dettaglio del giustificativo di spesa da inserire

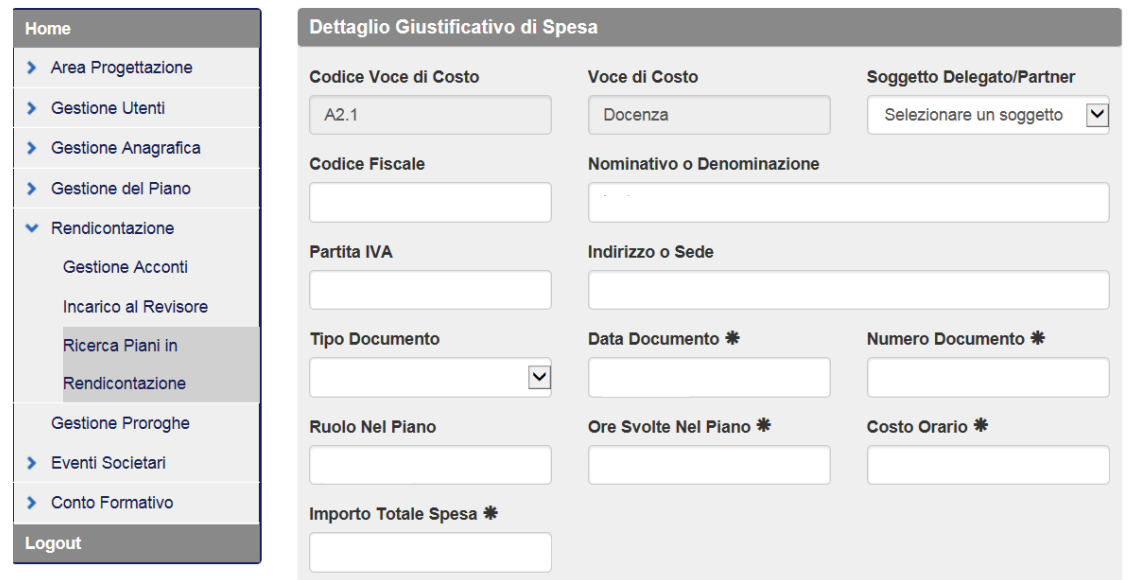

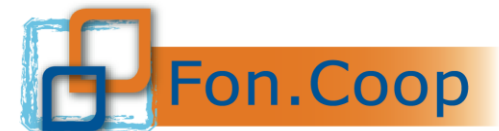

Fondo Paritetico Interprofessionale Nazionale<br>
FON. COOP per la formazione continua nelle imprese cooperative<br>
costituito da AGCI, Confcooperative, Legacoop e CGIL, CISL, UIL

Qualora fosse previsto un **Soggetto Delegato/Partner** lo si dovrà selezionare dal menu a tendina in alto a destra

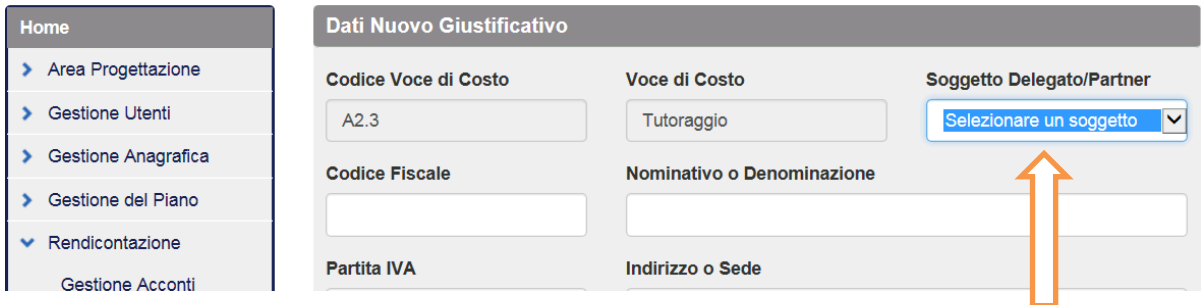

Per le sole voci di costo Personale Interno, nello specifico **A3.1 Coordinamento – Personale Interno** e **B1.2 Amministrazione/Rendicontazione personale Interno**, il menu a tendina **Tipo Documento**, riporterà solamente due voci: **Buste Paga e F24**

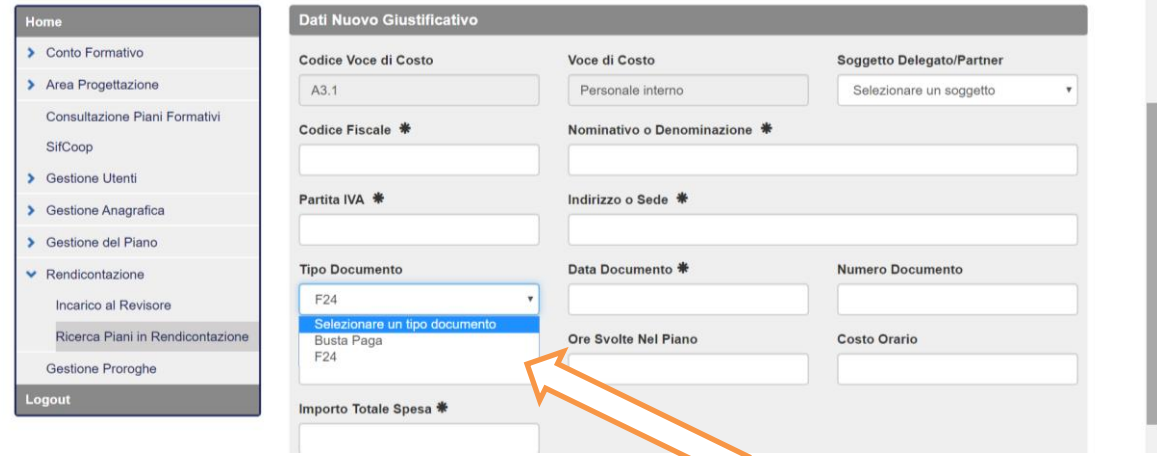

Si precisa che i pagamenti dei fornitori possono essere effettuati e inseriti anche successivamente all'inserimento dei dati contabili ma obbligatoriamente **prima della chiusura del rendiconto**.

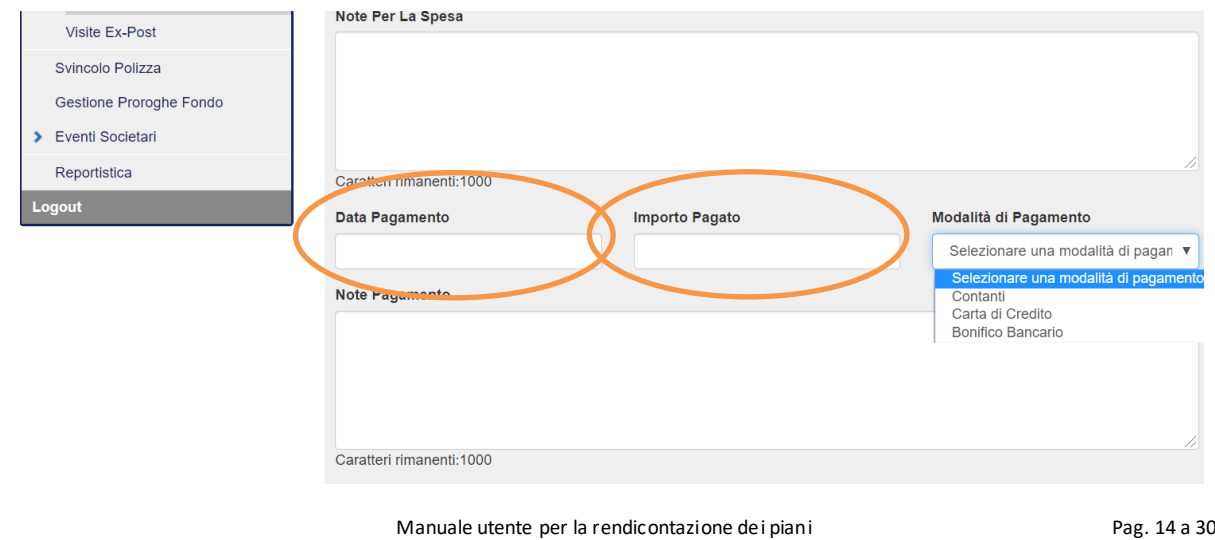

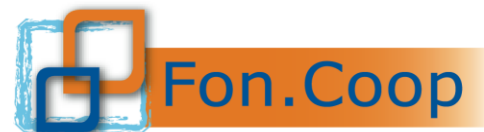

Fondo Paritetico Interprofessionale Nazionale<br>
FON. COOP Fondo Paritetico Interprofessionale Nazionale<br>
costituito da AGCI, Confcooperative, Legacoop e CGIL, CISL, UIL

Al termine dell'inserimento dei dati dei documenti contabili cliccare sul tasto **vicili cliccare** ; il sistema darà

riscontro dell'avvenuto caricamento con il seguente messaggio di "**Operazione eseguita con successo**".

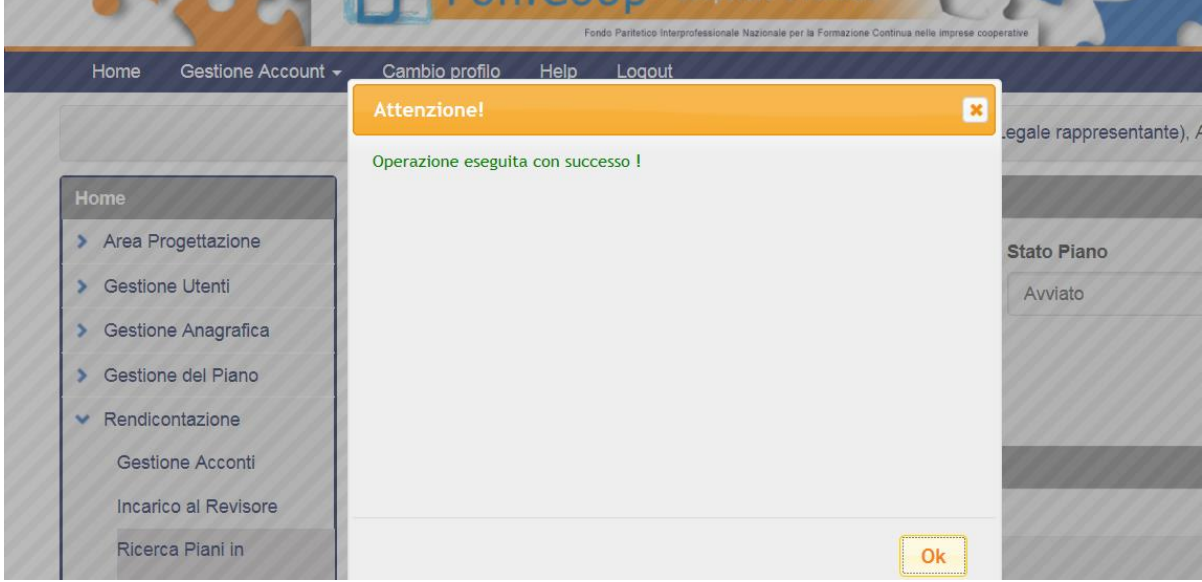

A questo punto il sistema riporta l'utente nella schermate di riepilogo della documentazione inserita.

Si può proseguire nell'inserimento dei documenti sulla medesima voce cliccando nuovamente **O** Aggiungi

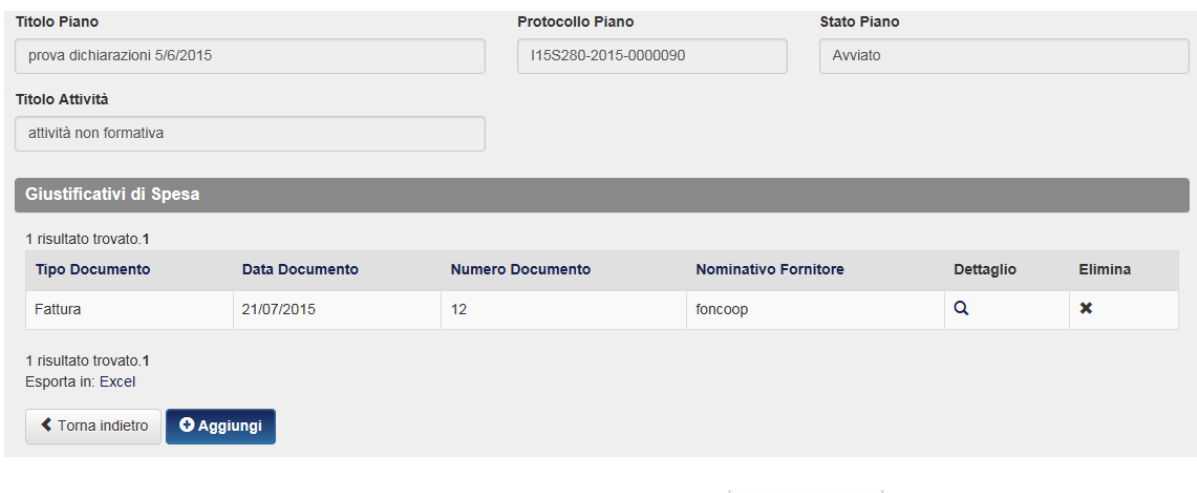

Qualora si volesse cambiare voce di costo cliccare sul pulsante

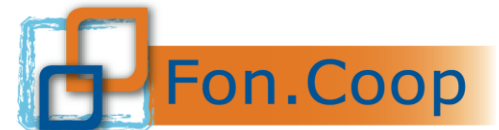

Fondo Paritetico Interprofessionale Nazionale<br>
FON. COOP For la formazione continua nelle imprese cooperative<br>
costituito da AGCI, Confcooperative, Legacoop e CGIL, CISL, UIL

*N.B. Nel caso di inserimenti non corretti viene evidenziata la voce e la motivazione dell'errore; in questo caso è stato inserito un importo maggiore rispetto al calcolo effettuato in automatico dal sistema.*

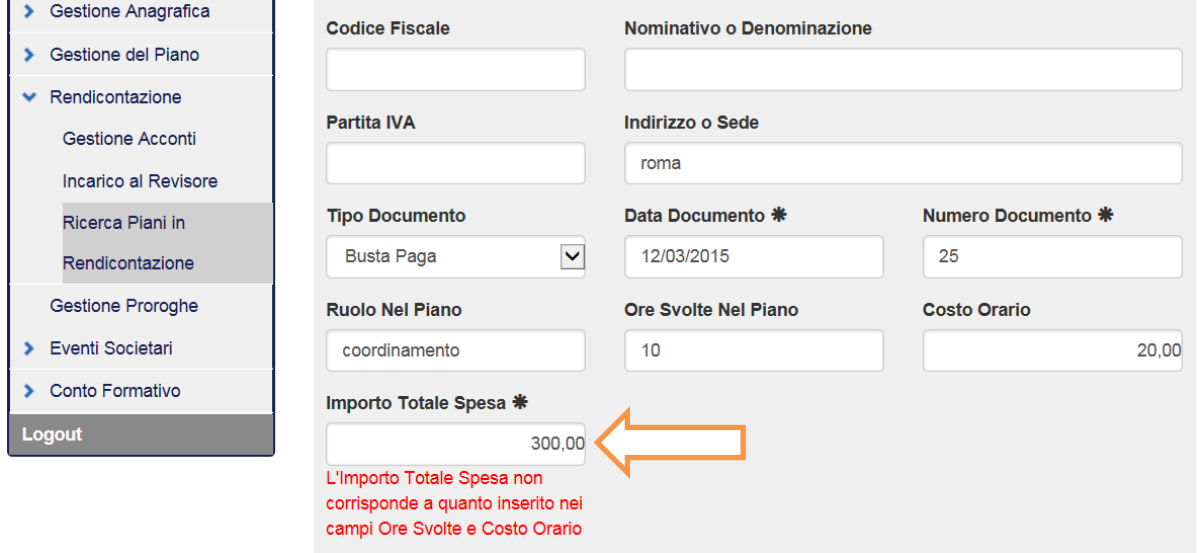

Per risolvere il problema dovrà essere quindi inserito nel campo **Importo totale spesa** l'importo corrispondente al valore del *costo orario* per *il numero delle ore* inserite.

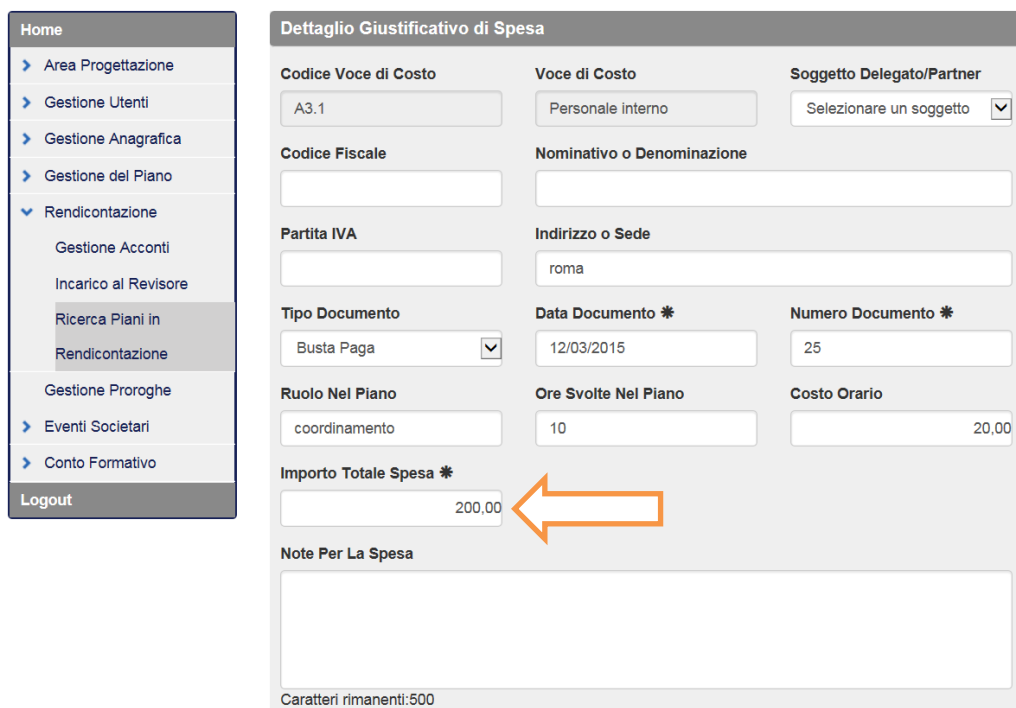

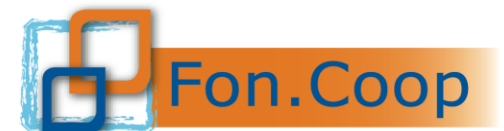

Fondo Paritetico Interprofessionale Nazionale<br>
FON. COOP Fondo Paritetico Interprofessionale Nazionale<br>
costituito da AGCI, Confcooperative, Legacoop e CGIL, CISL, UIL

Al termine dell'inserimento dei documenti all'interno dei costi sarà evidenziato l'importo a consuntivo.

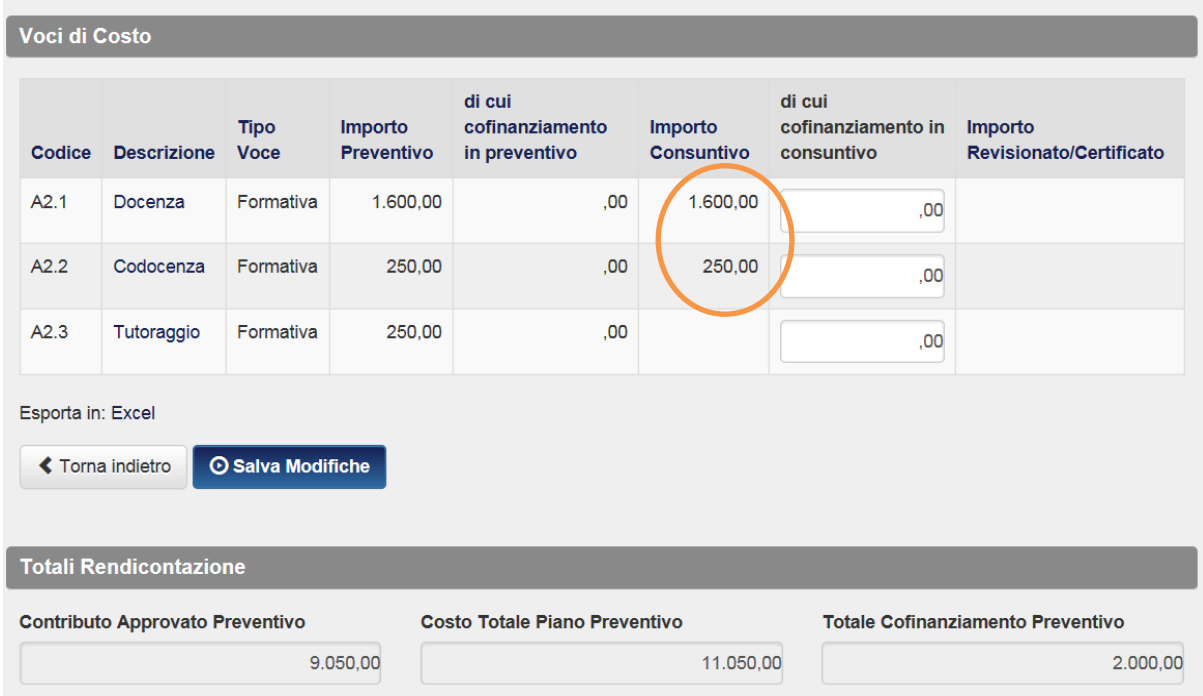

Nel caso fosse stato previsto un cofinanziamento per il piano, l'importo a consuntivo sarà inserito all'interno di questa schermata, cliccando sul tasto **C1.1 Costo dei lavoratori in formazione**

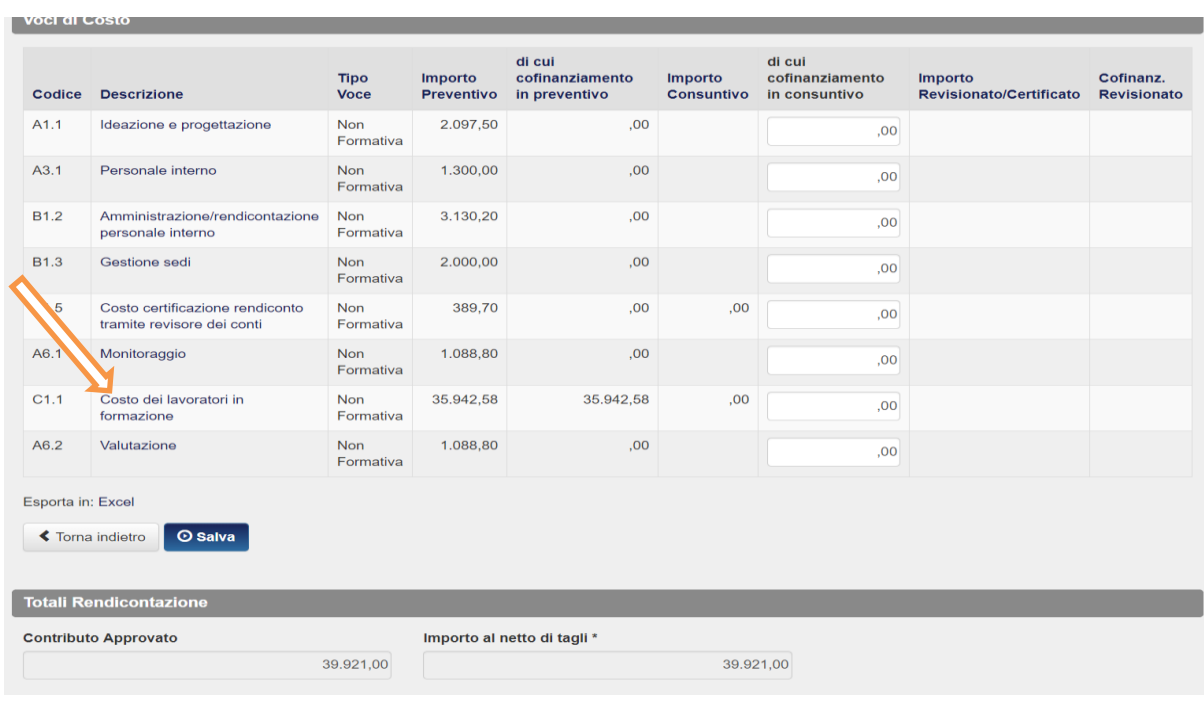

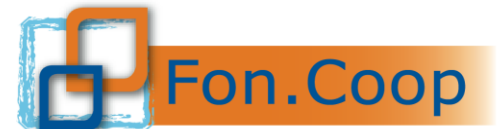

Fondo Paritetico Interprofessionale Nazionale<br>
FON. COOP PER formazione continua nelle imprese cooperative<br>
costituito da AGCI, Confcooperative, Legacoop e CGIL, CISL, UIL

Cliccando sul tasto **C.1.1** si aprirà la tabella sottostante nella quale compariranno le ore effettive frequentate dai partecipanti, alle quali l'utente dovrà aggiungere i parametri di costo orario per permettere al sistema di fare i calcoli:

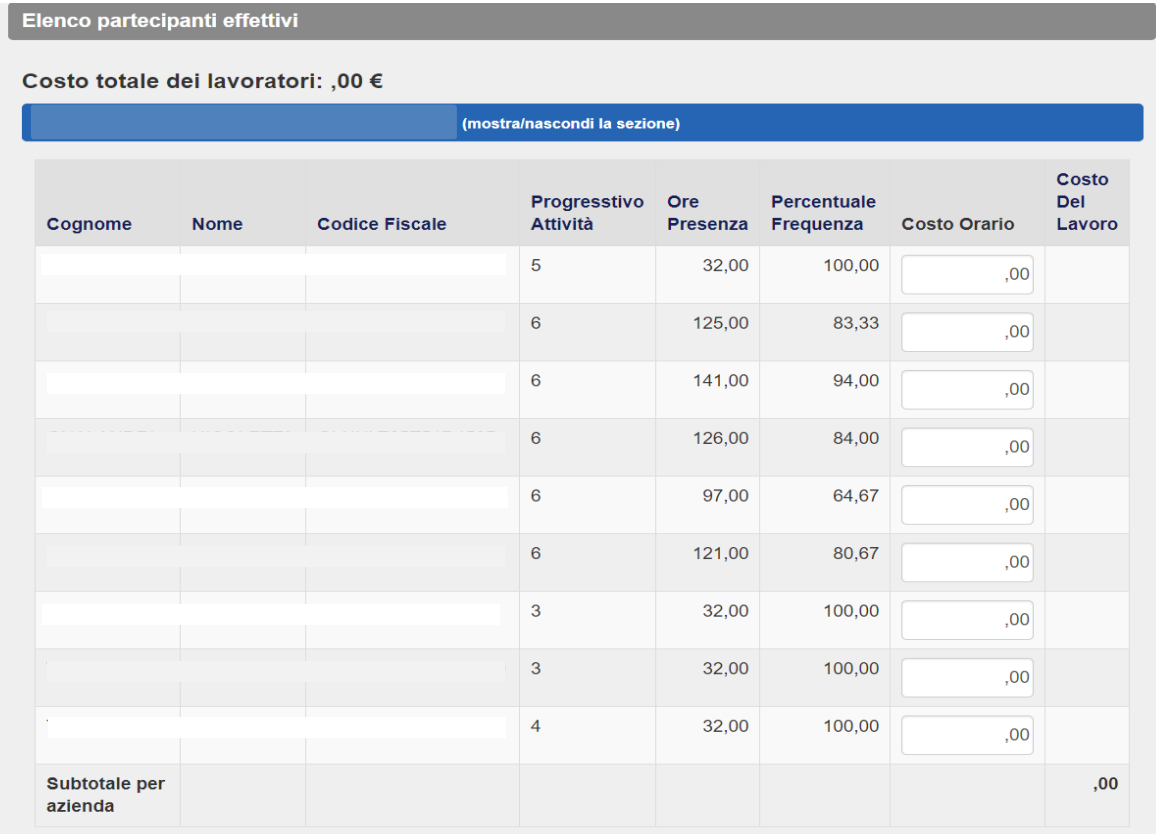

Qualora il piano fosse multi aziendale, si moltiplicheranno le schermate per le n° aziende beneficiarie; Una volta inseriti i singoli costi ai partecipanti, la piattaforma riporterà nella schermata iniziale della rendicontazione, il totale effettivo, che dovrà essere riportato nella colonna **di cui cofinanziamento in consuntivo**

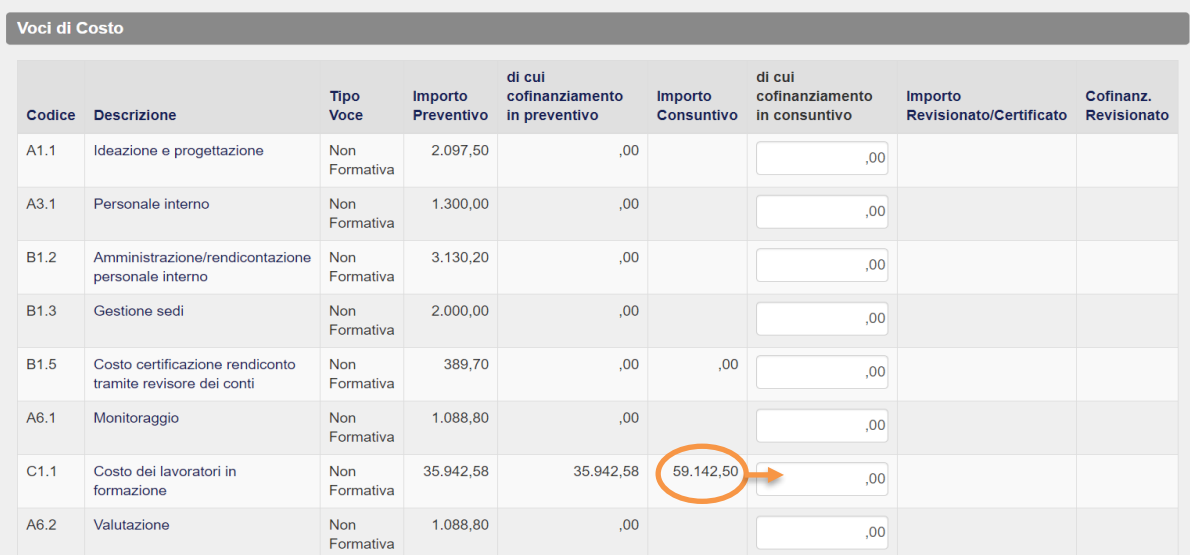

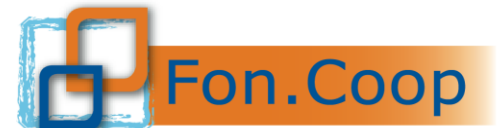

Fondo Paritetico Interprofessionale Nazionale<br>
Fondo Paritetico Interprofessionale Nazionale<br>
costituito da AGCI, Confcooperative, Legacoop e CGIL, CISL, UIL

Dopo aver salvato gli importi (sia di cofinanziamento che di spese sostenute) cliccare su verifica cofinanziamento e contributo consuntivo

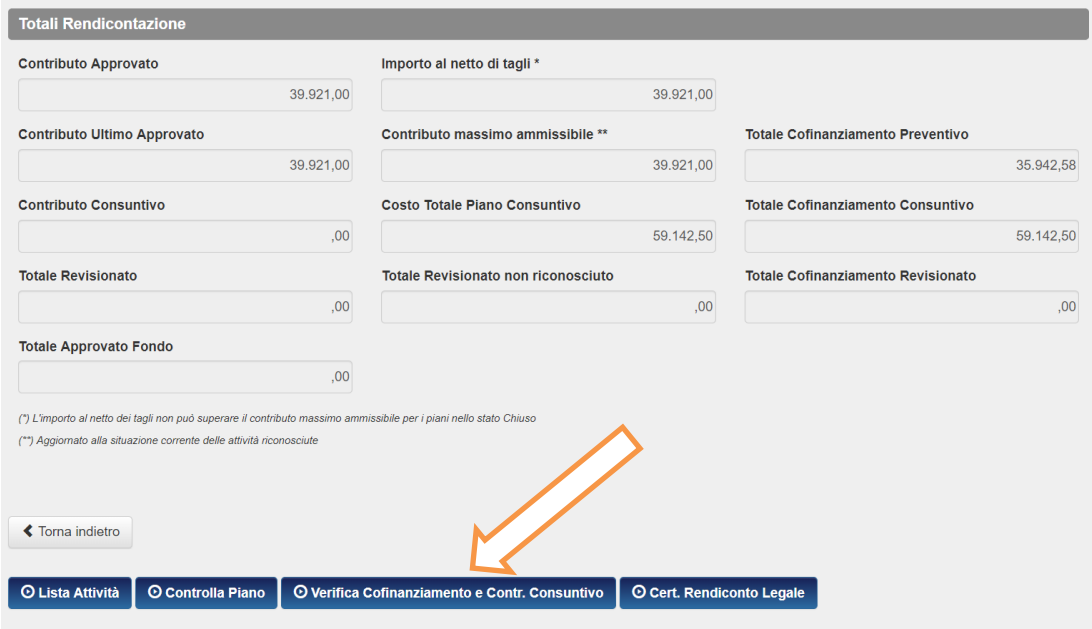

In questa sezione l'utente dovrà cliccare su  $\Box$  O calcola Importi Consuntivo  $\parallel$  e automaticamente il sistema riporterà gli importi inseriti precedentemente nella schermata relativa ai singoli lavoratori.

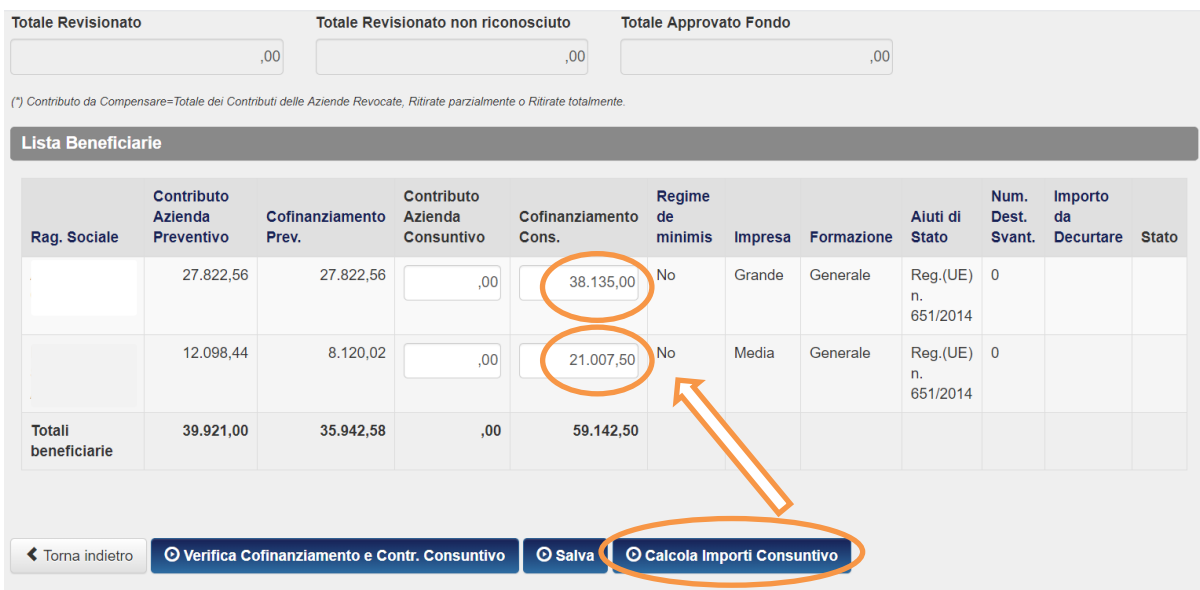

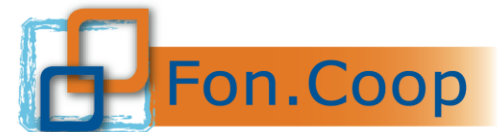

Fondo Paritetico Interprofessionale Nazionale per la formazione continua nelle imprese cooperative costituito da AGCI, Confcooperative, Legacoop e CGIL, CISL, UIL

e gli importi precedentemente inseriti nelle voci di spesa:

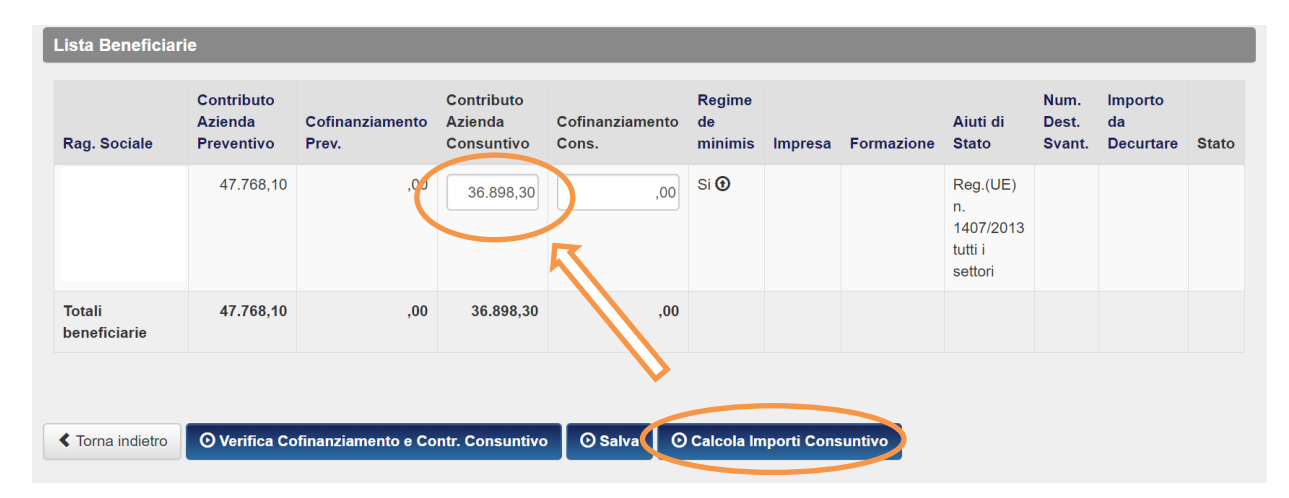

**N.B.** *Il sistema calcola il Contributo Azienda Consuntivo rispetto agli importi inseriti precedentemente in fase di rendicontazione; tali importi saranno totali se tutte le attività sono riconosciute e/o gli importi a preventivo coincidono con quelli a consuntivo oppure saranno decurtati se non sono state riconosciute alcune attività (cfr. Manuale di Gestione) e/o è stato speso meno a consuntivo, rispetto a quanto preventivato; gli importi rimangono tuttavia modificabili da parte dell'utente*.

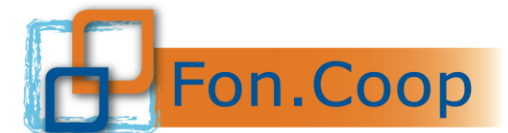

FON. COOP Fondo Paritetico Interprofessionale Nazionale<br>rer la formazione continua nelle imprese cooperative<br>costituito da AGCI, Confcooperative, Legacoop e CGIL, CISL, UIL

#### **DICHIARAZIONE A FIRMA DEL RAPPRESENTANTE LEGALE**

Prima di procedere alla chiusura della rendicontazione dovrà essere inserita la dichiarazione a cura del rappresentante legale con firma digitale

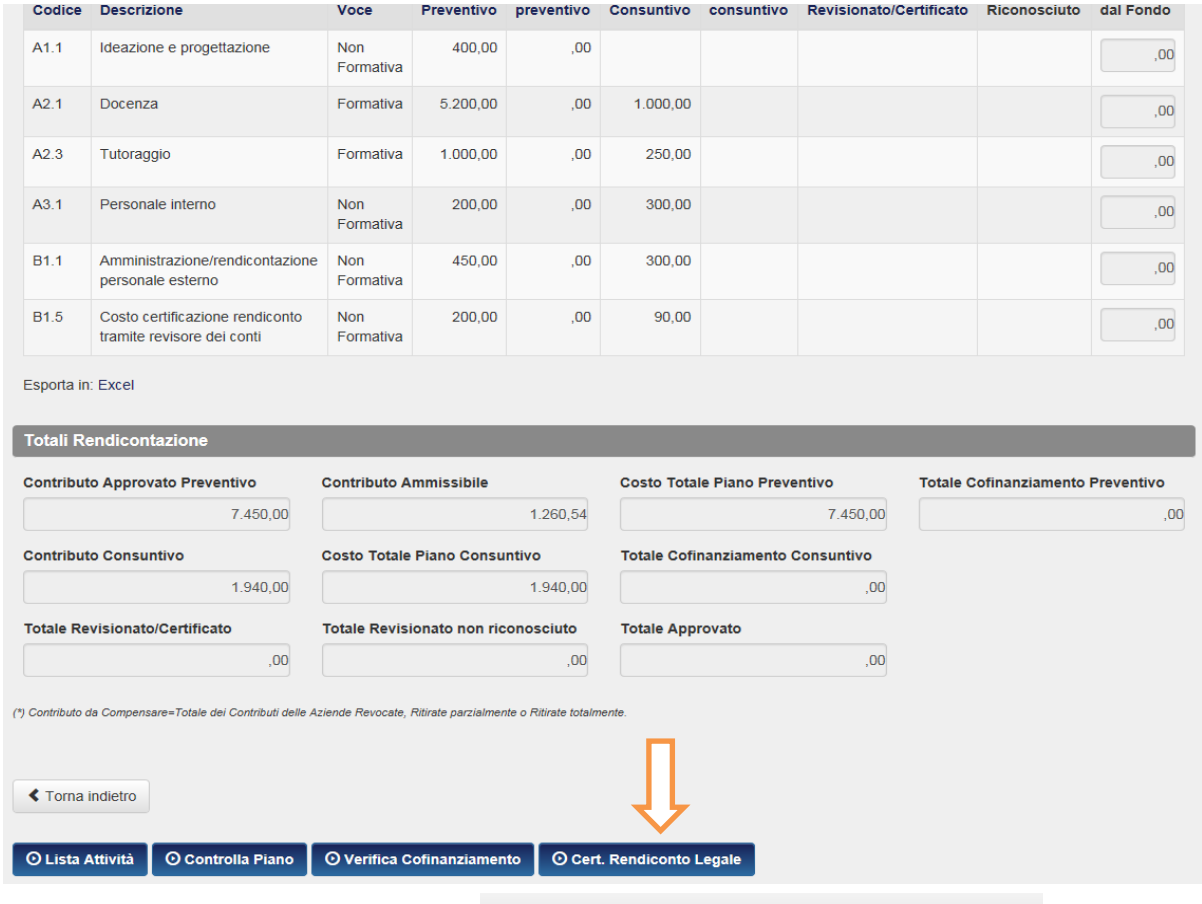

Scaricare la dichiarazione tramite il tasto Download Template Dichiarazione di Certificazione del Rendiconto ® firmare digitalmente e ricaricare la dichiarazione

**N.B.** *La dichiarazione generata dalla piattaforma NON deve essere assolutamente modificata ma solo firmata DIGITALMENTE senza apporre luogo, data, documento di riconoscimento e FIRMA AUTOGRAFA*

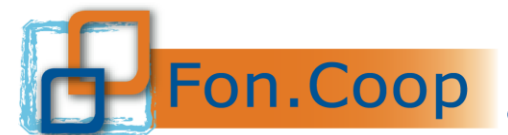

Fondo Paritetico Interprofessionale Nazionale<br>
FON. COOP PER formazione continua nelle imprese cooperative<br>
costituito da AGCI, Confcooperative, Legacoop e CGIL, CISL, UIL

#### **MODIFICA IBAN**

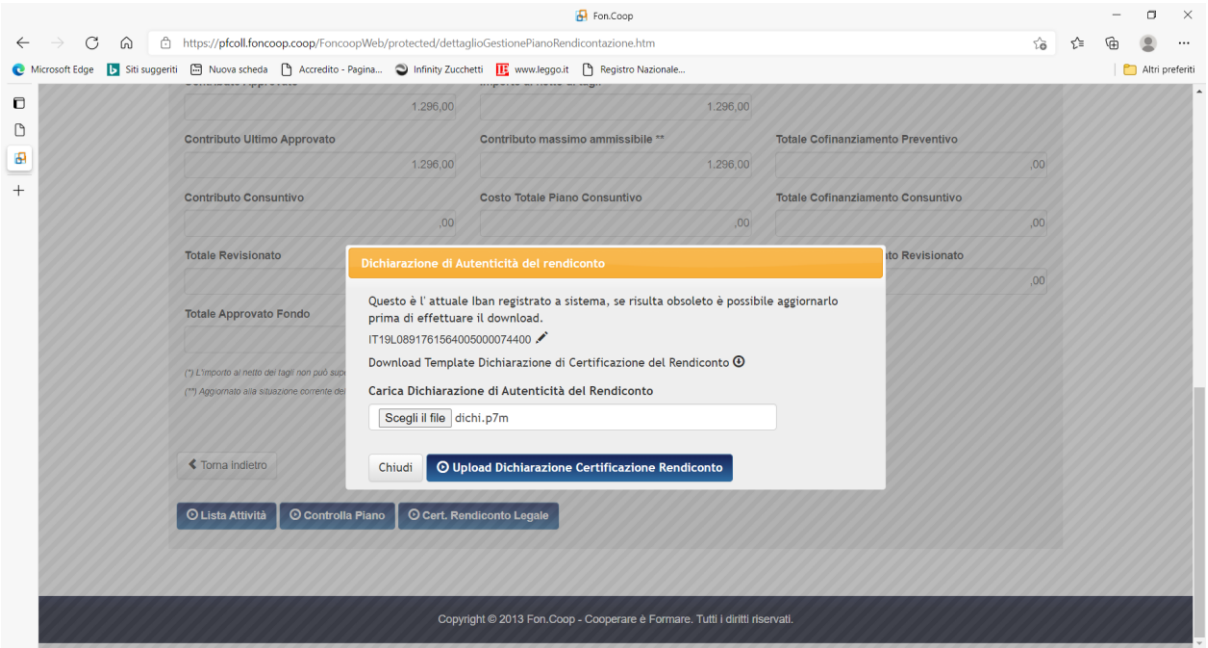

Prima di scaricare il template a disposizione dove viene indicato in automatico l'iban indicato in convenzione, l'utente nel caso di variazione Iban può modificarlo così come indicato e successivamente scaricare il template.

Se previsto come aiuto di stato il Regime "De Minimis", bisognerà entrare in <sup>Overifica Cofinanziamento e Contr. Consuntivo</sup> e cliccare sulla freccia in corrispondenza del riquadro **Regime de minimis**;

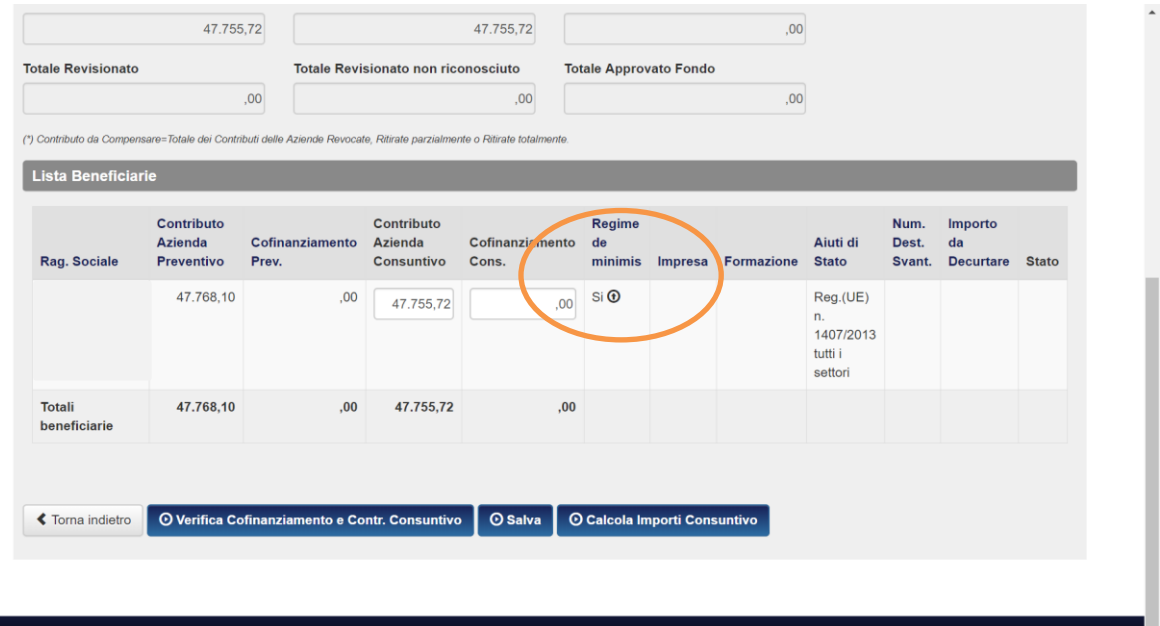

Copyright @ 2013 Fon.Coop - Cooperare è Formare. Tutti i diritti riservati.

scaricare il documento e una volta compilato e firmato digitalmente, caricarlo attraverso l'apposita funzione

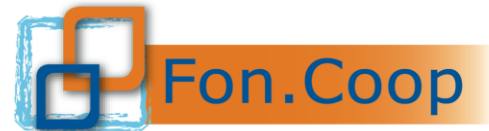

Fondo Paritetico Interprofessionale Nazionale<br>
FON. COOP per la formazione continua nelle imprese cooperative<br>
costituito da AGCI, Confcooperative, Legacoop e CGIL, CISL, UIL

Così come previsto dal Manuale di gestione, esclusivamente per i piani a valere sul Conto Formativo con importo fino ad € 3.000,00, il soggetto attuatore può anche prevedere di rendicontare il piano senza la certificazione di un revisore contabile. Si rammenta che nel caso non venga previsto il revisore l'utente dovrà allegare, insieme alla dichiarazione del rendiconto già sottoscritta dal Legale rappresentante con firma digitale, copia di tutta la documentazione amministrativa. In questo caso il piano resterà allo stato rendicontato e il Fondo procederà alle verifiche del caso e all'erogazione richiesta.

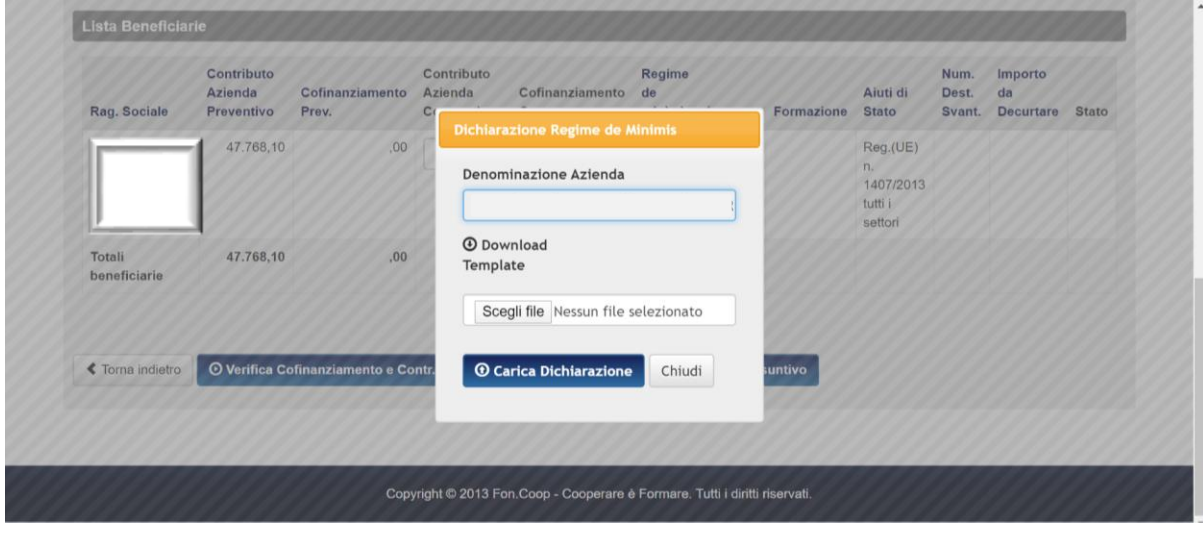

Dopo aver inserito la Certificazione Rendiconto a firma del RL cliccare il tasto

O Chiusura Rendicontazione

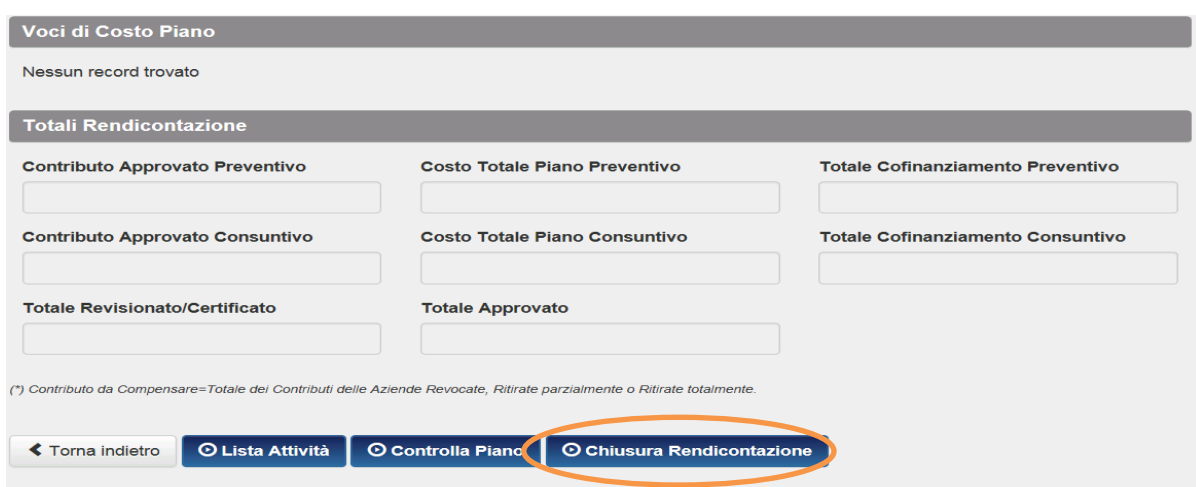

**N.B.** *Questo comporta che non sarà più possibile modificare i dati dei documenti amministrativi inseriti. L'utente procederà quindi ad incaricare il piano ad un Revisore per la Certificazione finale.*

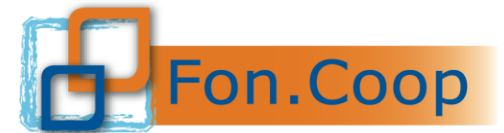

Fondo Paritetico Interprofessionale Nazionale<br>per la formazione continua nelle imprese cooperative<br>costituito da AGCI, Confcooperative, Legacoop e CGIL, CISL, UIL

#### <span id="page-23-0"></span>*Gestione proroghe*

Per richiedere una proroga rendiconto lo Stato del piano deve essere Chiuso

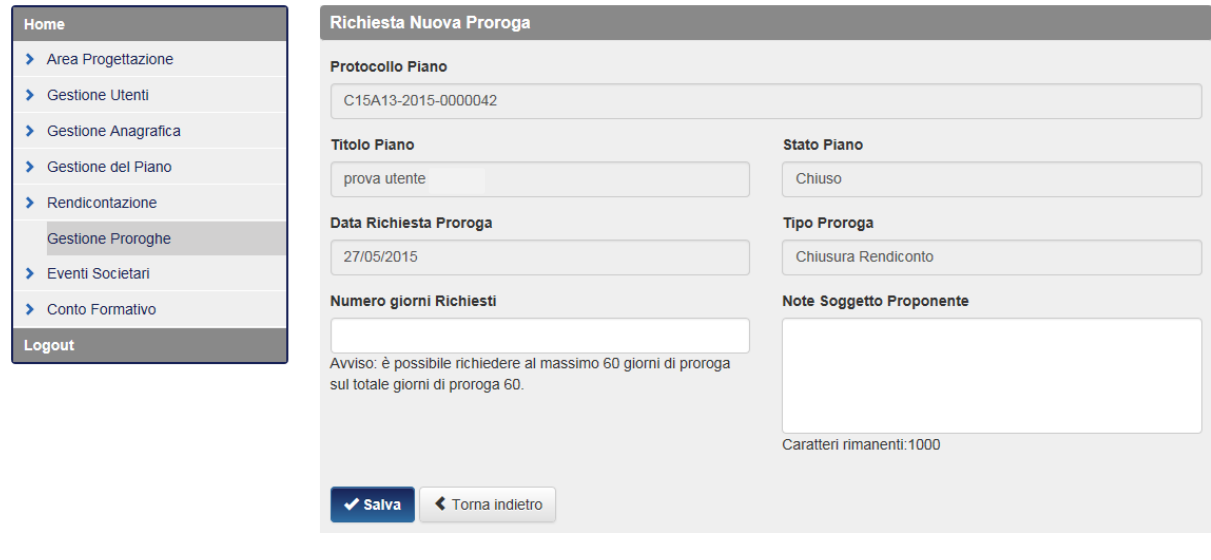

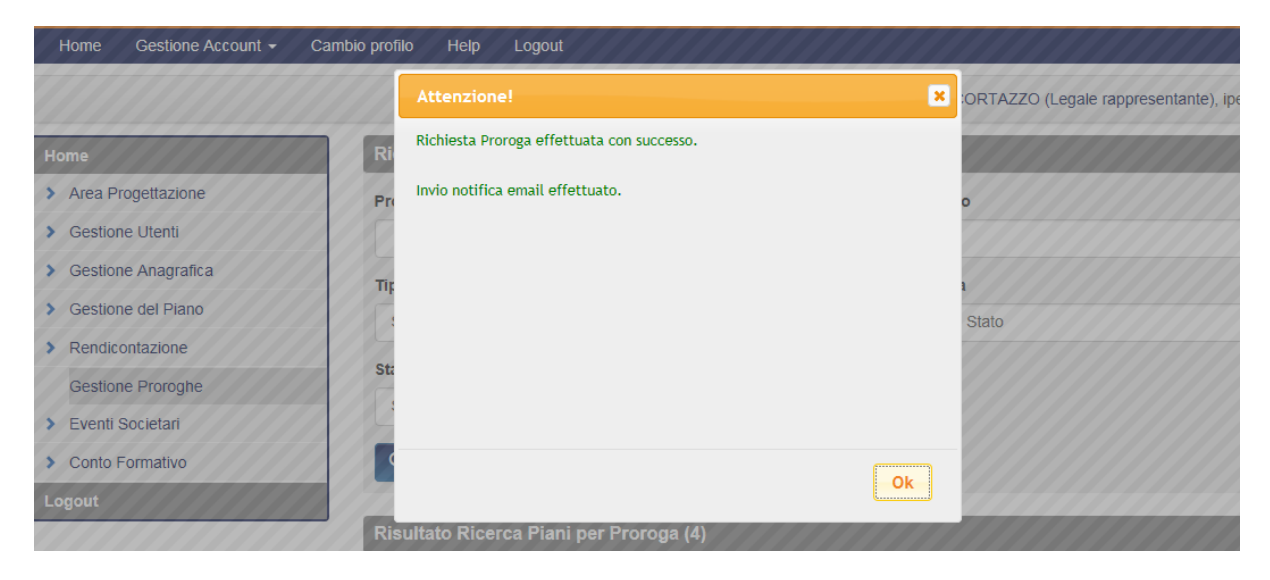

Una volta esaminata la richiesta di proroga da parte del Fondo, il soggetto presentatore potrà visualizzare l'esito della sua richiesta cliccando sul pulsante  $\boxed{\alpha}$ 

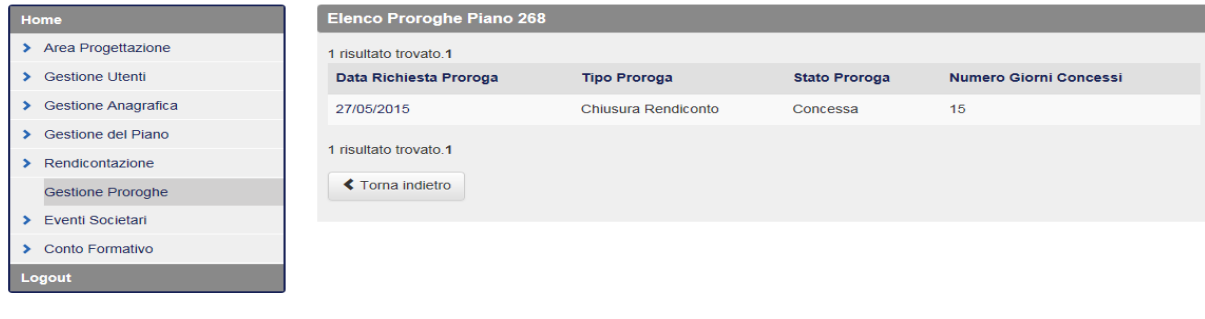

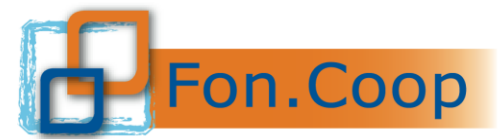

Fondo Paritetico Interprofessionale Nazionale per la formazione continua nelle imprese cooperative<br>costituito da AGCI, Confcooperative, Legacoop e CGIL, CISL, UIL

#### <span id="page-24-1"></span><span id="page-24-0"></span>*Certificazione delle spese*

#### *Creazione Account Revisore Contabile*

Nel momento in cui tutta la documentazione contabile è stata caricata in piattaforma, il referente di piano dovrà incaricare il Revisore contabile per la certificazione delle spese sostenute; per incaricare il Revisore è necessario procedere prima con la creazione della sua Utenza attraverso la sezione **Gestioni Utenti**, sottovoce **Consultazione Utenti** cliccando sul pulsante <sup>e t Nuovo account</sup> e inserire i dati richiesti (cfr. "Manuale Gestione Utenti").

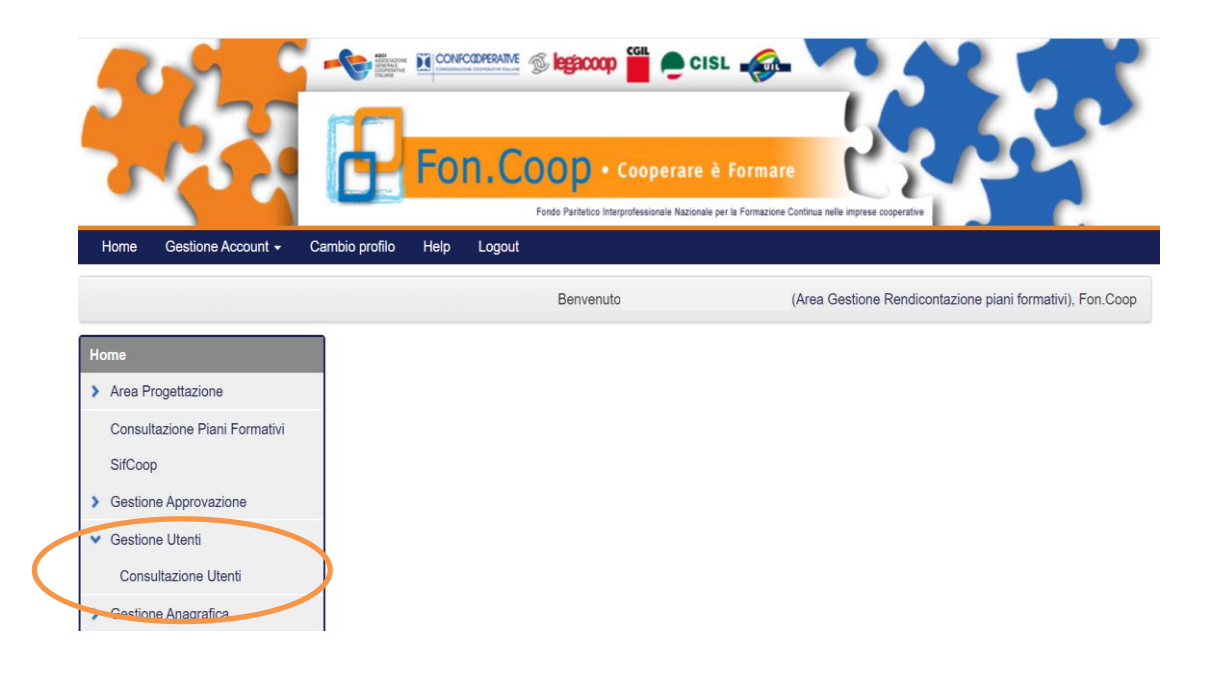

**N.B.** *Quando è stato creato l'utente come revisore, in automatico il sistema invierà un email con le credenziali personali all'indirizzo email indicato del revisore. Si ricorda che se lo stesso soggetto potrà essere incaricato da più società e le credenziali d'accesso resteranno le stesse.*

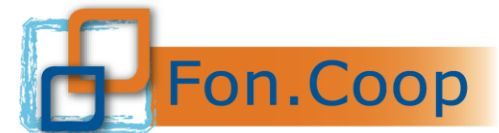

FON. COOP Fondo Paritetico Interprofessionale Nazionale<br>
re la formazione continua nelle imprese cooperative<br>
costituito da AGCI, Confcooperative, Legacoop e CGIL, CISL, UIL

Nella menu a tendina *Ruolo* è possibile selezionare tra le varie opzioni disponibili **Revisore Contabile**.

<span id="page-25-0"></span>Salva

Al termine dell'inserimento cliccare sul tasto

Il sistema invierà una email al Revisore Contabile con la quale verranno comunicate le credenziali per operare sulla piattaforma come Revisore.

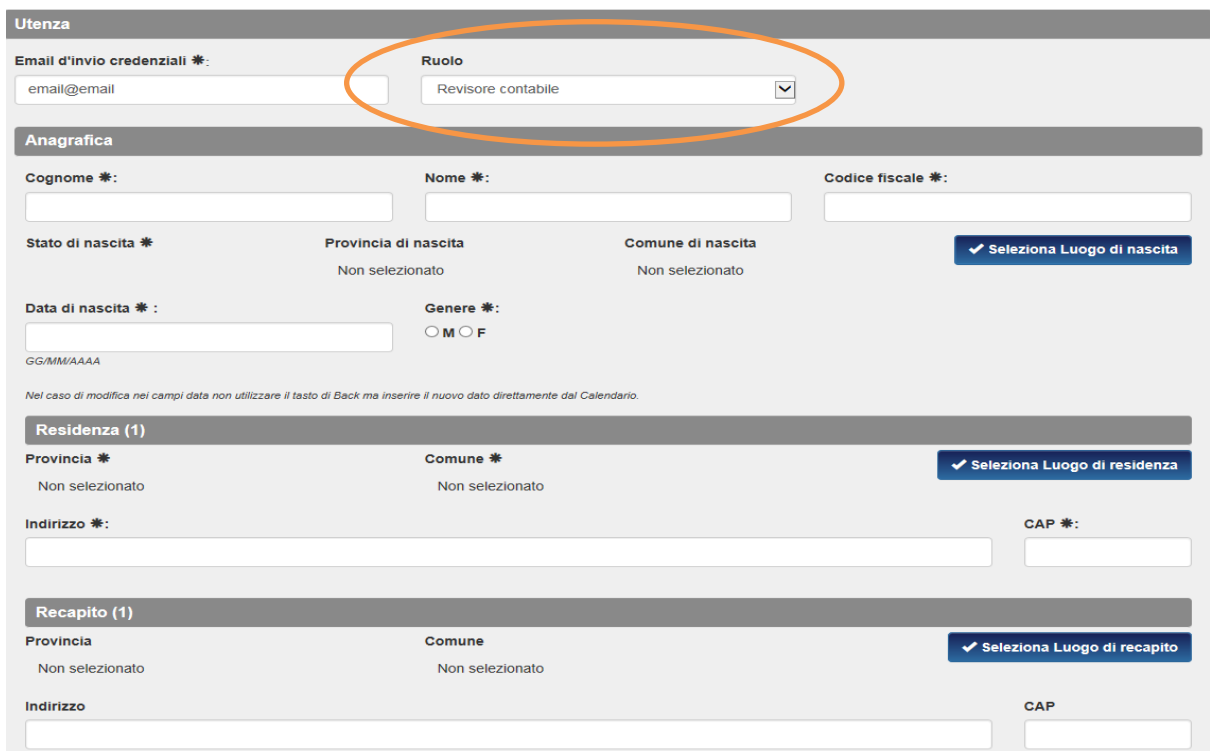

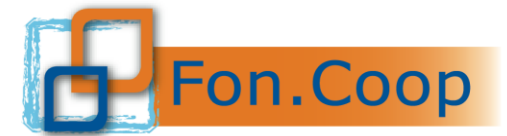

Fondo Paritetico Interprofessionale Nazionale<br>
FON. COOP PER formazione continua nelle imprese cooperative<br>
costituito da AGCI, Confcooperative, Legacoop e CGIL, CISL, UIL

#### *Incarico al Revisore Contabile*

Dopo aver creato come utente il Revisore, si può procedere all' incarico del Revisore entrando nella voce di menu Rendicontazione nella sottovoce Incarico al revisore.

Procedere con la Ricerca Piani, per visualizzare i piani; selezionare quindi il piano per il quale si deve procedere con l'incarico e cliccare sul pulsante

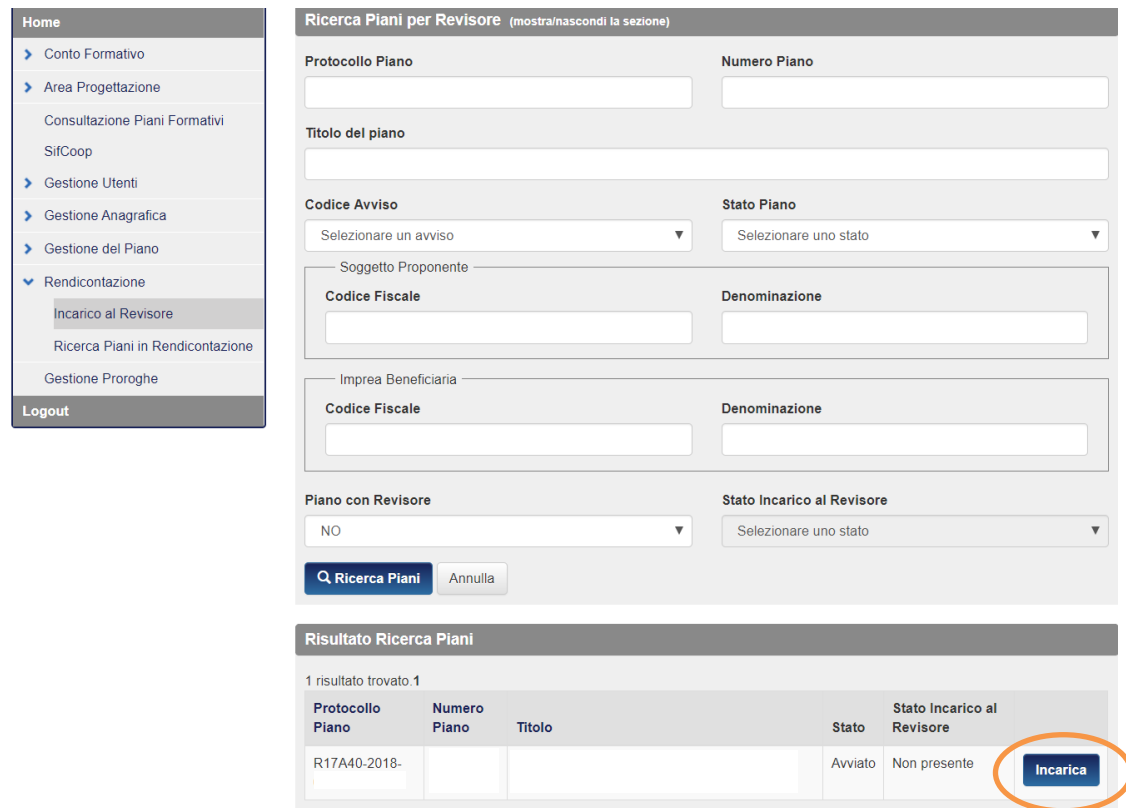

Da questa schermata potrà essere selezionato il nominativo del Revisore dall'apposito menu a tendina nel quale vengono visualizzati tutti i Revisori inseriti nella Gestione Utenti.

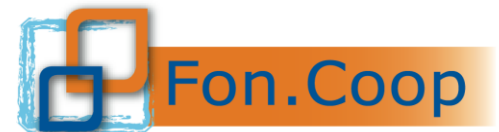

Fondo Paritetico Interprofessionale Nazionale<br>
FON. COOP Per la formazione continua nelle imprese cooperative<br>
costituito da AGCI, Confcooperative, Legacoop e CGIL, CISL, UIL

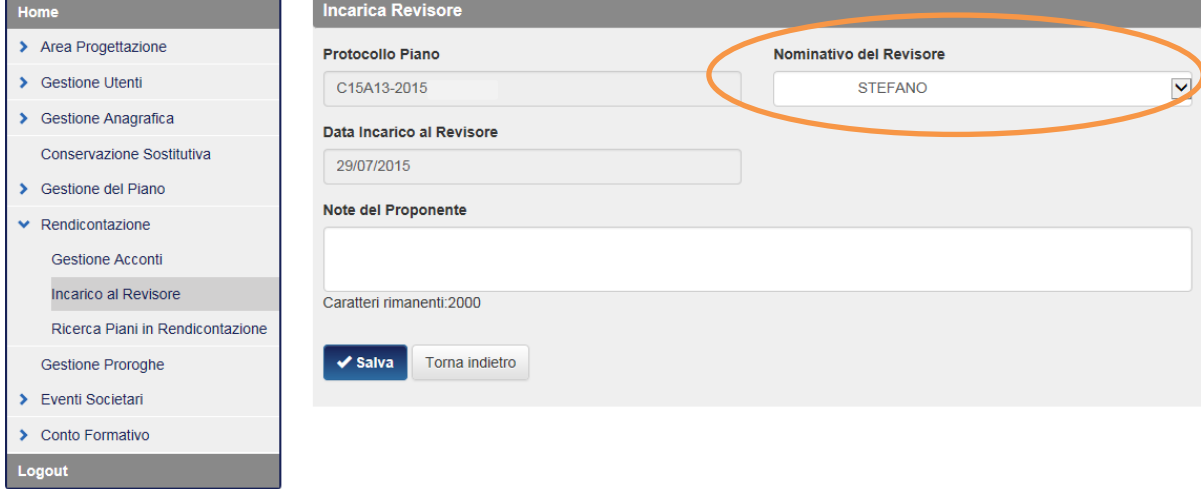

Selezionato il nominativo di interesse cliccare sul tasto  $\sqrt{s}$ <sup>salva</sup> per confermare l'incarico da parte del soggetto Proponente e la successiva conferma di invio mail al revisore

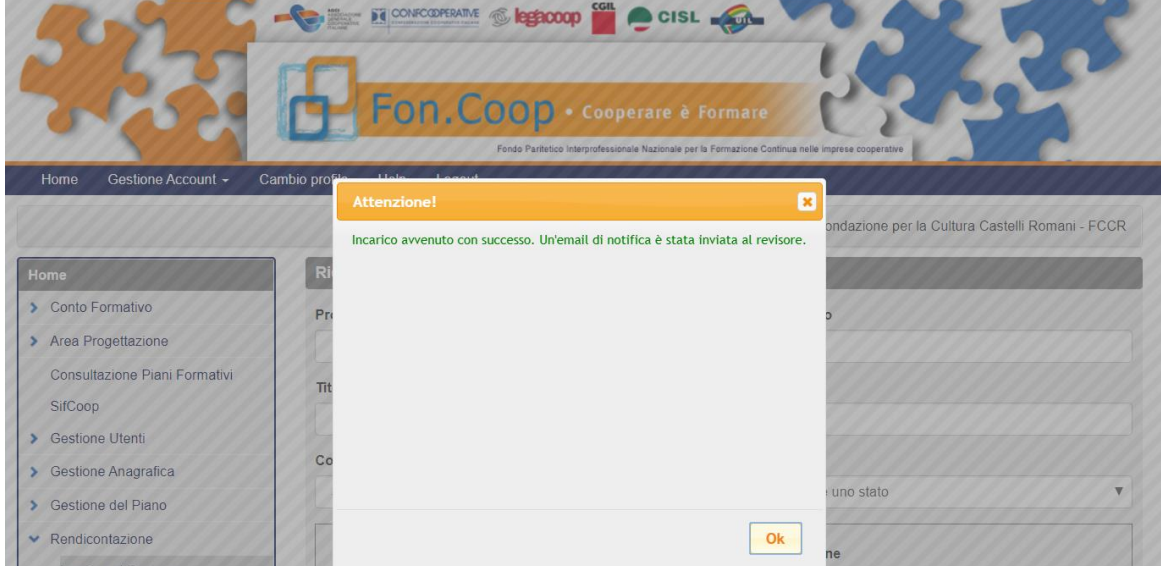

Al termine dell'operazione si visualizzerà lo stato della richiesta che rimarrà in "Attesa del Revisore" finché il Revisore incaricato non acceda in piattaforma per accettare l'incarico

Ξ

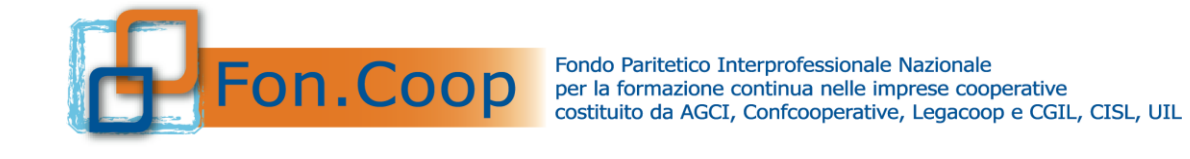

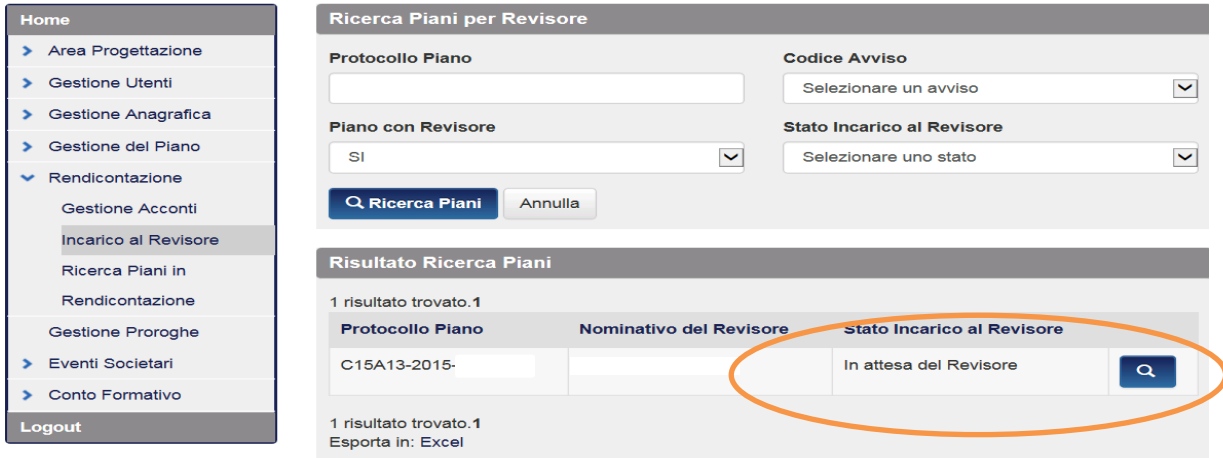

**N.B.** *Dal momento della chiusura della Revisione decorrono 12 mesi di validità della fidejussione; la piattaforma, 5 giorni prima della scadenza della fidejussione, invierà un email al referente di piano per provvedere al caricamento della quietanza di rinnovo attraverso l'apposito pulsante*.

Per accedere a questa funzione bisogna selezionare il piano dalla funzione Gestione piano e cliccare su:

#### **1° Acconto: SI o 2° Acconto o Unico: SI**

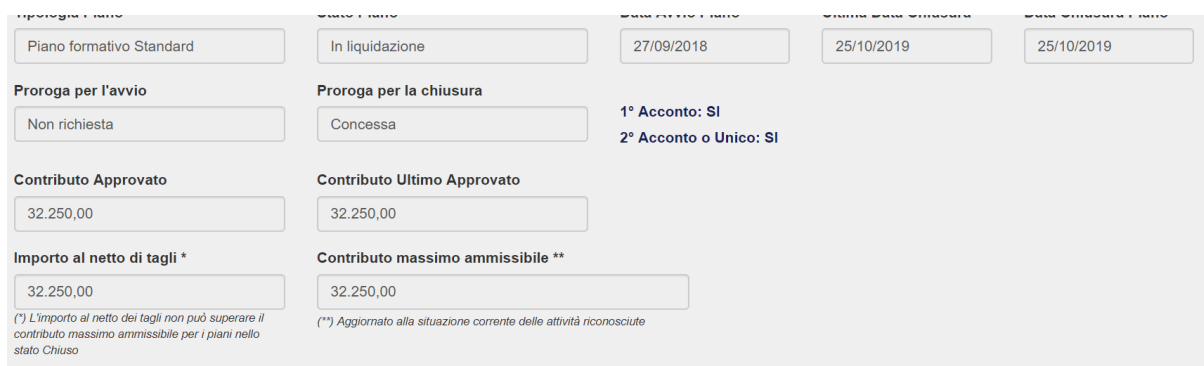

#### A questo punto si aprirà la schermata con il pulsante dedicato **Aggiungi Quietanza**

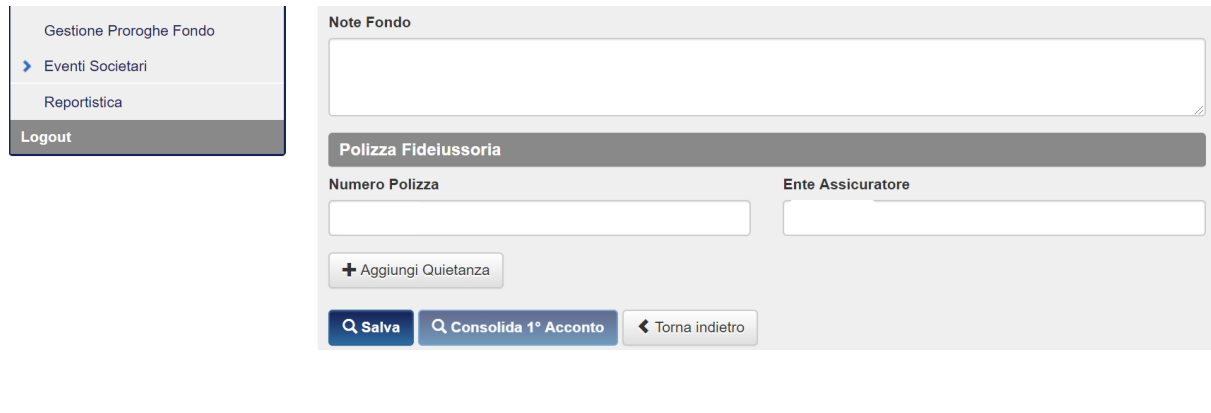

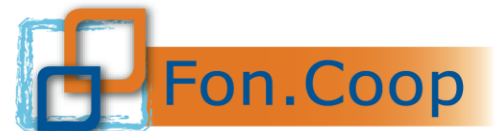

FON. COOP Fondo Paritetico Interprofessionale Nazionale<br>
re la formazione continua nelle imprese cooperative<br>
costituito da AGCI, Confcooperative, Legacoop e CGIL, CISL, UIL

Cliccando su **Aggiungi Quietanza** si aprirà la finestra per caricare la quietanza di rinnovo. Caricare la nuova quietanza; il Fondo provvederà quindi ad aggiornare la **Data Scadenza Polizza**

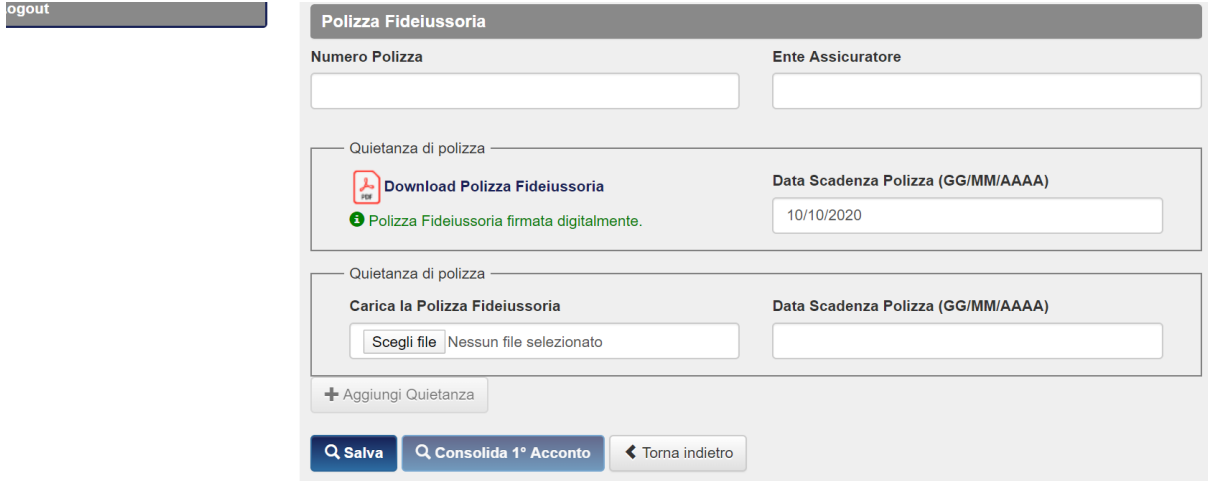